# Ghidul utilizatorului Dell E1715S

Nr. model: E1715S Model de reglementare: E1715Sc

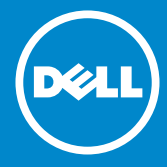

- NOTĂ: O NOTĂ indică informații importante care vă ajută să  $\mathscr U$ optimizați utilizarea monitorului.
- PRECAUŢIE: O PRECAUŢIE indică o eventuală deteriorare a  $\triangle$ echipamentului sau pierdere a datelor dacă nu sunt respectate instructiunile.
- AVERTIZARE: UN AVERTISMENT indică o eventuală deteriorare a  $\wedge$ bunurilor, vătămare corporală sau un eventual deces.

## © 2015–2019 Dell Inc. Toate drepturile sunt rezervate.

Informaţiile din acest document pot fi modificate fără înştiinţare. Reproducerea acestor materiale, sub orice formă, fără aprobarea scrisă din partea Dell Inc. este strict interzisă.

Mărci comerciale utilizate în acest text: *Dell* și sigla *DELL* sunt mărci comerciale ale Dell Inc. Microsoft și Windows sunt mărci comerciale sau mărci comerciale înregistrate ale Microsoft Corporation în S.U.A. și/sau alte țări.

Pot fi utilizate în acest document alte mărci şi denumiri comerciale pentru a face referire la entități care își revendică mărcile și denumirile produselor proprii. Dell Inc. nu are nicio pretentie privind dreptul de proprietate asupra altor mărci și denumirilor comerciale, cu excepția celor proprii.

2019 – 3 Rev. A06

# **Cuprins**

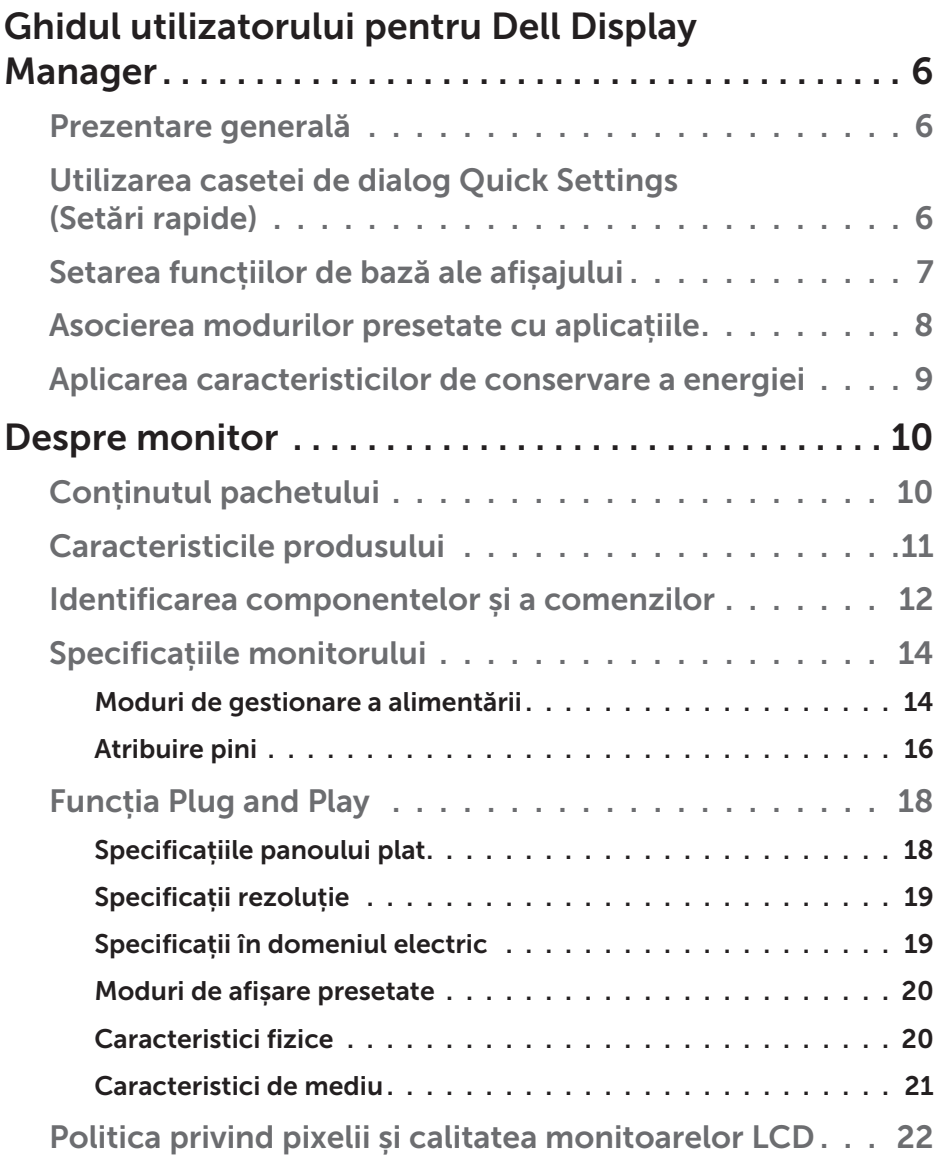

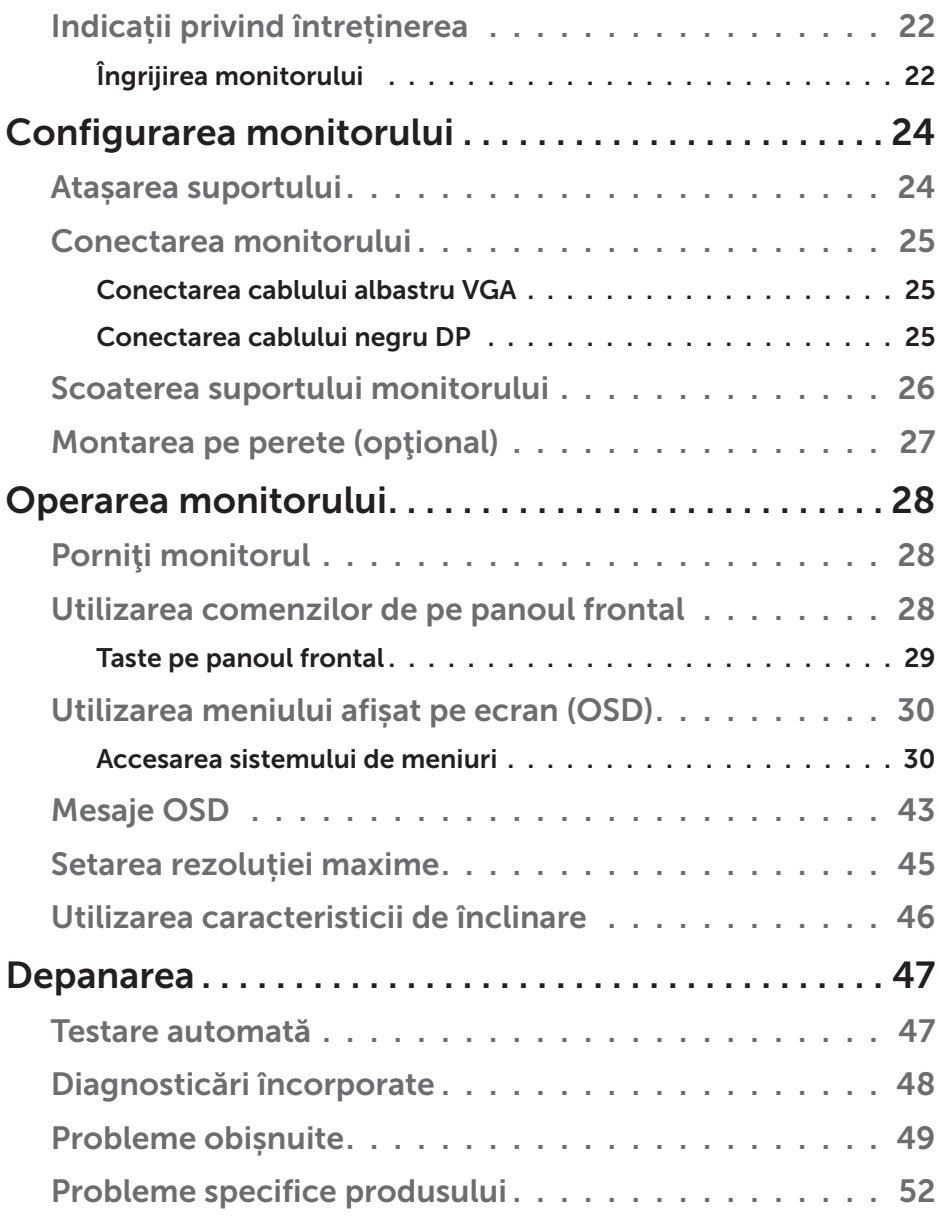

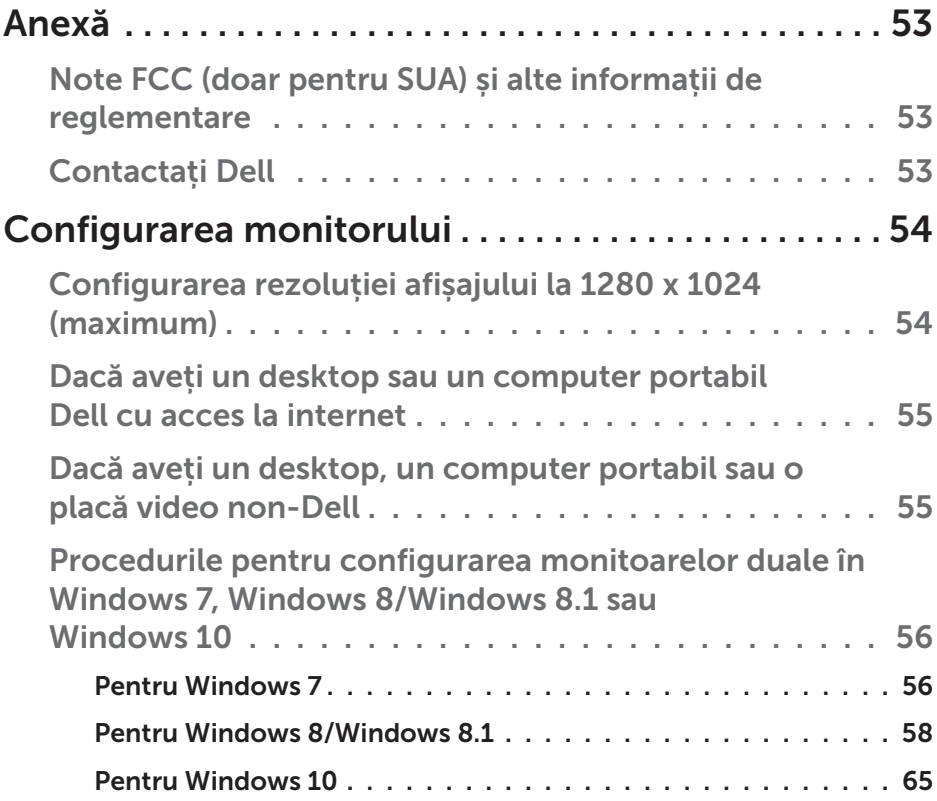

# <span id="page-5-0"></span>Ghidul utilizatorului pentru Dell Display Manager

# Prezentare generală

Dell Display Manager este o aplicație Windows utilizată pentru a gestiona un monitor sau un grup de monitoare. Permite reglarea manuală a imaginii afişate, atribuirea setărilor automate, gestionarea energiei, rotirea imaginii şi alte caracteristici la anumite modele Dell. După instalare, Dell Display Manager va rula la fiecare pornire a sistemului şi îşi va amplasa pictograma în bara de notificare. Informațiile despre monitoarele conectate la sistem sunt întotdeauna disponibile atunci când treceţi mouse-ul peste pictograma din bara de notificare.

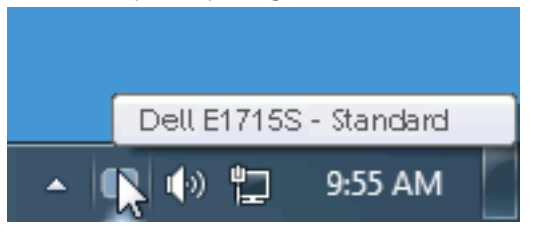

# Utilizarea casetei de dialog Quick Settings (Setări rapide)

Dacă faceţi clic pe pictograma Dell Display Manager din bara de notificare, se deschide caseta de dialog Setări rapide. Dacă la sistem sunt conectate mai multe modele Dell acceptate,se poate alege un anumit monitor cu ajutorul meniului furnizat. Caseta de dialog Setări rapide permite reglarea comodă a nivelurilor de luminozitate şi contrast ale monitorului; modurile prestabilite pot fi selectate manual sau setate la modul automat, iar rezoluția ecranului poate fi modificată.

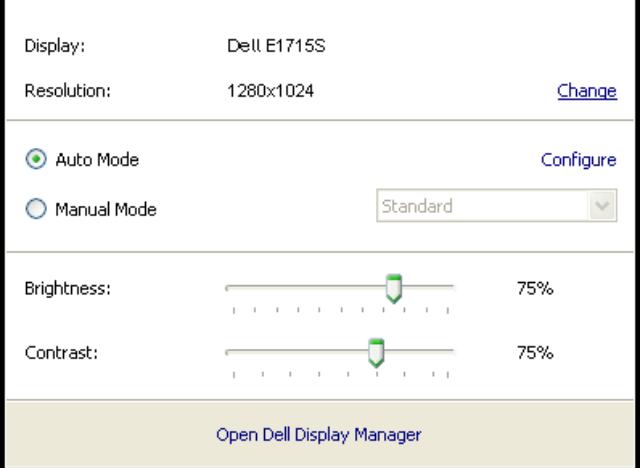

<span id="page-6-0"></span>Caseta de dialog Setări rapide vă mai permite accesul la interfaţa de utilizator avansată a software-ului Dell Display Manager care se utilizează pentru a regla funcţiile de bază, pentru a configura modul automat şi pentru a accesa alte caracteristici.

## Setarea funcțiilor de bază ale afișajului

Se poate aplica un mod prestabilit pentru monitorul ales utilizând meniul din fila Setări de bază. Alternativ, se poate activa modul automat. Modul automat face ca modul prestabilit de dvs. să fie aplicat automat atunci când sunt active anumite aplicaţii. Atunci când se schimbă modul prestabilit, pe ecran apare pentru scurt timp un mesaj cu modul curent prestabilit.

Luminozitatea şi contrastul monitorului se mai pot regla direct din fila Setări de bază.

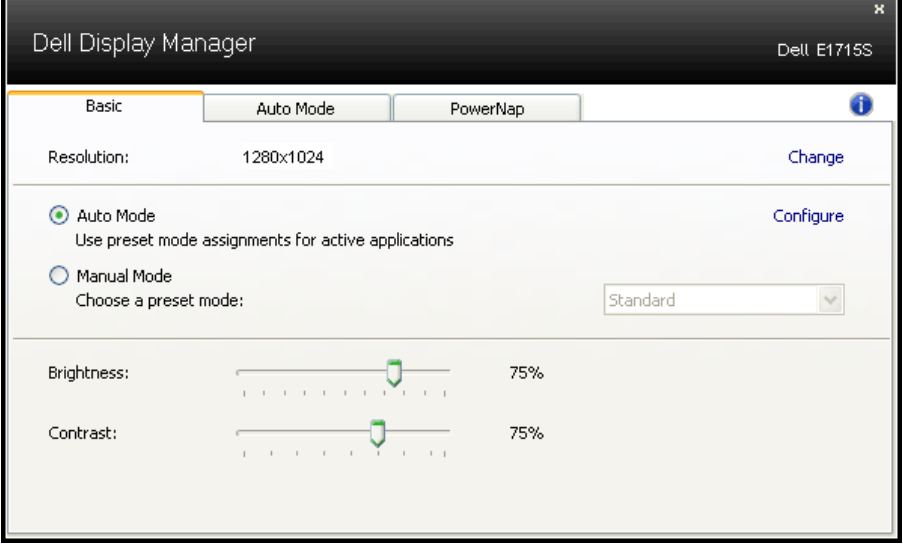

# <span id="page-7-0"></span>Asocierea modurilor presetate cu aplicațiile

Fila mod automat vă permite să asociați un anumit mod prestabilit cu o anumită aplicație și să îl aplicați imediat. Dacă activați modul automat, Dell Display Manager va trece imediat la modul prestabilit atunci când este activată aplicația asociată. Modul prestabilit atribuit unei anumite aplicatii poate fi acelasi pe fiecare monitor conectat sau poate varia de la un monitor la altul.

Software-ul Dell Display Manager este preconfigurat pentru multe aplicaţii cunoscute. Pentru a adăuga o aplicaţie nouă la lista atribuirilor, glisaţi aplicația de pe desktop, din meniul Start din Windows sau de oriunde altundeva şi fixaţi-o în lista curentă.

NOTĂ: Atribuirile modului prestabilit unor seturi de fişiere, scripturi, programe de încărcare sau unor fişiere care nu sunt executabile, cum ar fi arhivele zip sau pachetele de fişiere, nu sunt acceptate şi vor fi fără efect.

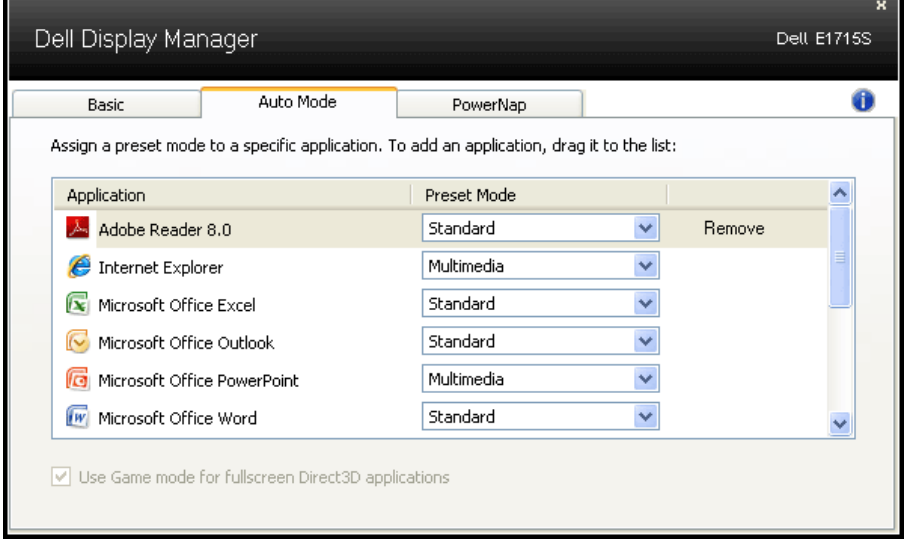

# <span id="page-8-0"></span>Aplicarea caracteristicilor de conservare a energiei

La anumite modele Dell, va fi disponibilă fila PowerNap care vă va oferi optiuni de economisire a energiei. Când se activează economizorul ecranului, luminozitatea monitorului se poate seta automat la nivelul minim sau monitorul poate fi pus în stare de repaus pentru a economisi energia.

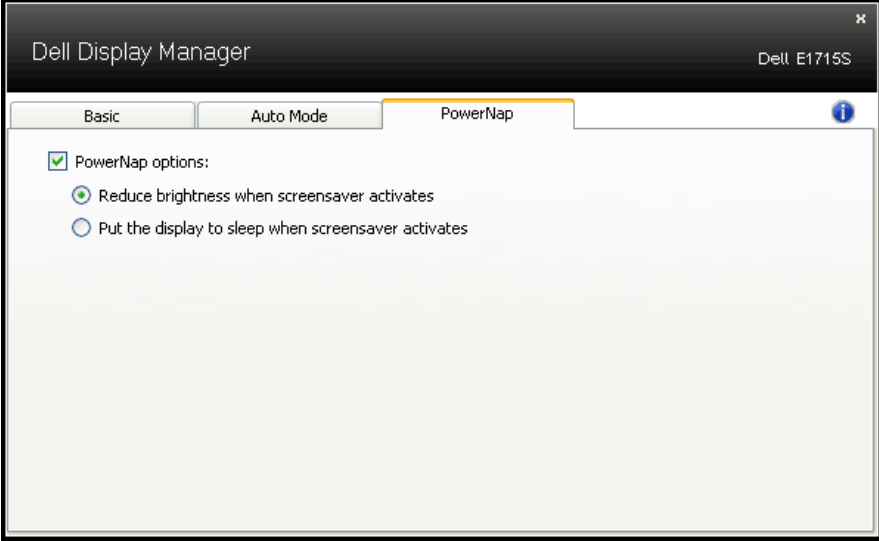

# <span id="page-9-0"></span>Despre monitor

# Conținutul pachetului

Monitorul este livrat împreună cu toate componentele afișate mai jos. Asigurați-vă că ați primit toate componentele și [Contactați Dell](#page-52-1) dacă lipsește ceva.

**NOTĂ:** Unele articole pot fi opționale și este posibil să nu fie livrate cu monitorul. Este posibil ca unele caracteristici sau suporturi media să nu fie disponibile în anumite ţări.

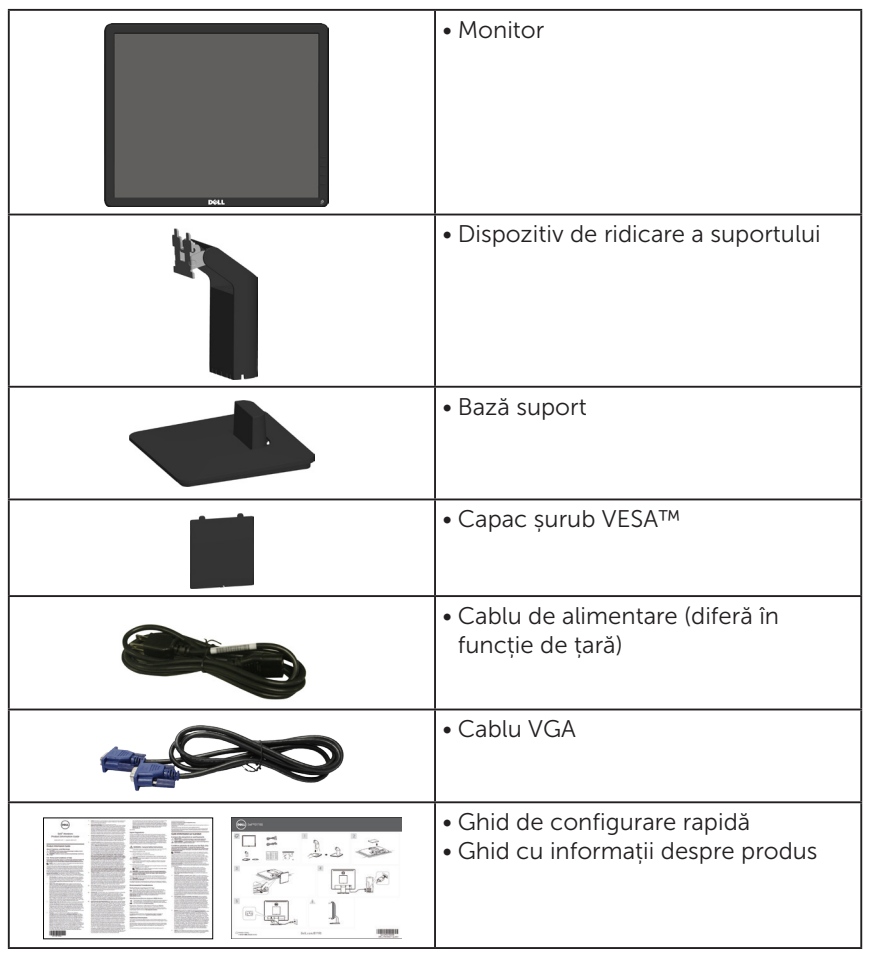

# <span id="page-10-0"></span>Caracteristicile produsului

Afișajul cu ecran plat Dell E1715S are o matrice activă, tranzistor cu peliculă subțire și afișaj cu cristale lichide. Caracteristicile monitorului cuprind:

- • Monitor cu diagonală de 43,2 cm (17 inchi) ca dimensiune de vizionare a imaginilor, Rezoluție 1280 x 1024, în plus acceptă afișarea pe tot ecranul pentru rezoluţiile mai mici.
- • retroilumare cu leduri
- • Posibilitate de reglare a înclinării.
- Suport detașabil și orificii de montare Video Electronics Standards Association (VESA) de 100 mm pentru soluții de montare flexibilă.
- Conectare rapidă de tip plug and play, dacă este acceptată de sistemul dvs.
- Reglaje ale afișajului pe ecran (OSD) pentru a ușura configurarea și optimizarea ecranului.
- • Fantă pentru încuietoare de securitate.
- Capacitate de gestionare a activelor.
- • CECP
- • Conformitate RoHS.
- • Înregistrat EPEAT, unde este cazul. Înregistrarea EPEAT diferă în funcție de țară. Consultați www.epeat.net pentru a afla care este procedura de înregistrare pentru fiecare țară.

# <span id="page-11-0"></span>Identificarea componentelor și a comenzilor

# <span id="page-11-1"></span>Vedere din față

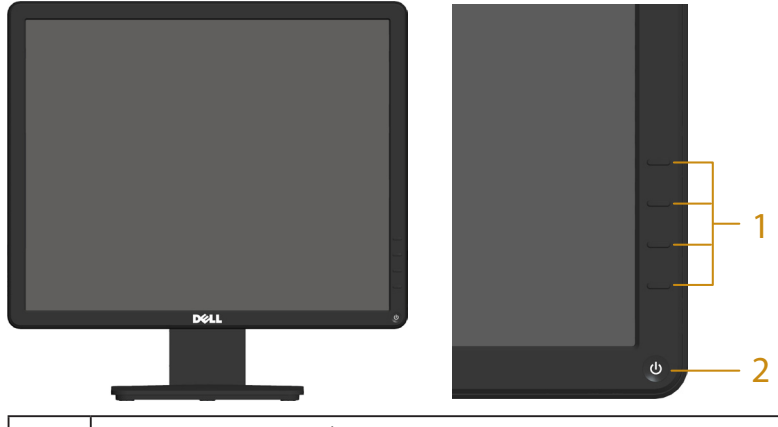

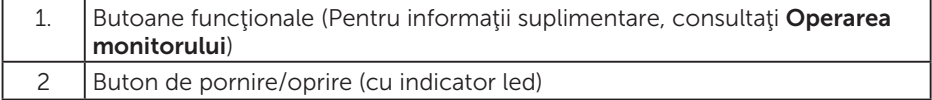

## Vedere din spate

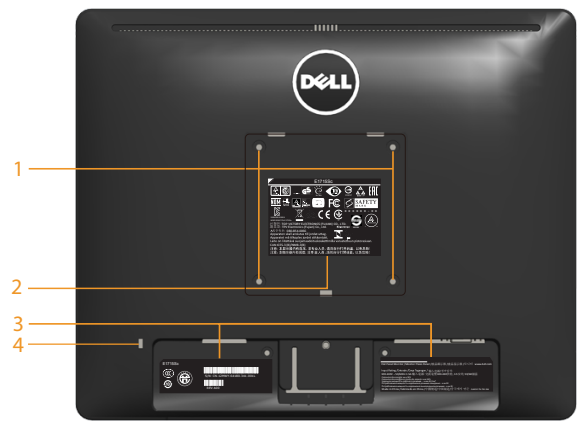

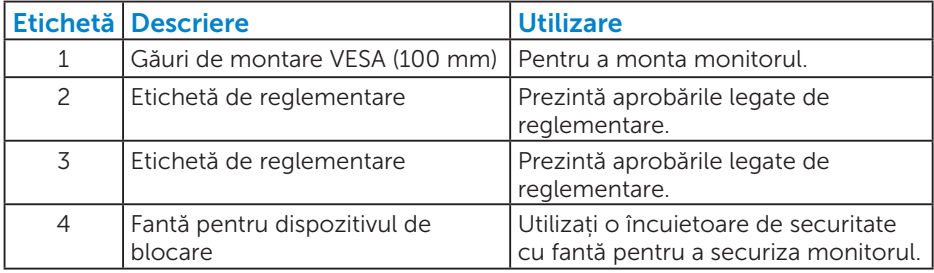

## Vedere laterală

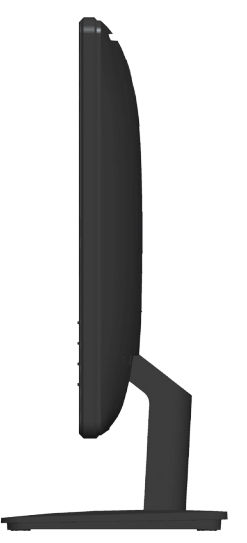

Partea dreaptă

## Vedere de jos

E1715S:

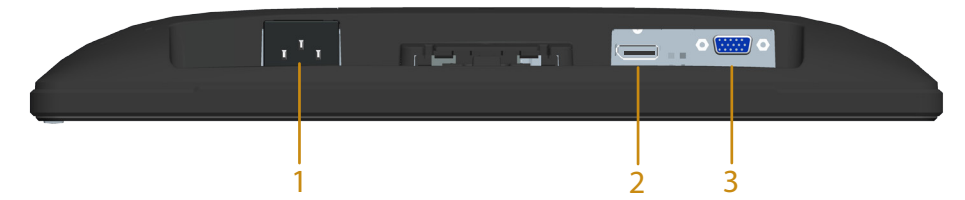

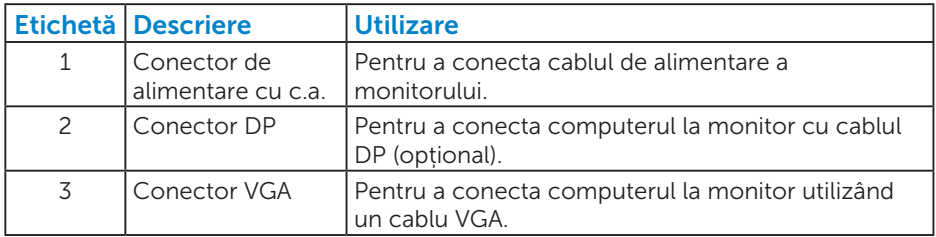

# <span id="page-13-1"></span><span id="page-13-0"></span>Specificațiile monitorului

Secțiunea următoare vă oferă informații despre diferite moduri de gestionare a alimentării și despre atribuirea pinilor pentru diverși conectori ai monitorului.

## <span id="page-13-2"></span>*Moduri de gestionare a alimentării*

Dacă pe computer ați instalat software-ul sau placa video compatibilă DPM de la VESA, monitorul își reduce în mod automat consumul de energie atunci când nu este utilizat. Aceasta caracteristică este denumită mod de economisire a energiei. În cazul în care computerul detectează intrare de la tastatură, de la mouse sau de la alte dispozitive de intrare, monitorul își reia automat funcționarea. Tabelul următor prezintă consumul de energie și semnalarea acestei caracteristici automate de economisire a energiei:

## E1715S:

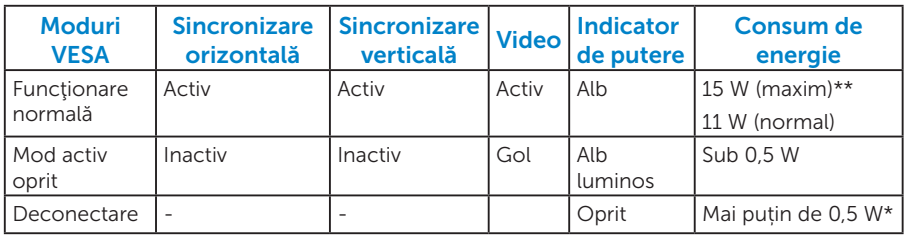

Meniul OSD va funcționa numai în modul de *funcționare normală*. Dacă apăsați orice buton, cu excepția celui de alimentare, în modul Activdezactivat, se vor afișa mesajele următoare:

### **Dell E1715S**

**There is no signal coming from your computer. Press any key on the keyboard or move the mouse to wake it up. If there is no display, press the monitor button now to select the correct input source on the On-Screen-Display menu.**

Activați computerul și monitorul pentru a avea acces la [OSD](#page-28-1).

- \* Consumul de energie zero în modul oprit se poate obține doar prin deconectarea cablului de alimentare de la monitor.
- \*\* Consum maxim de putere cu luminanță și contrast la nivel maxim.

# *Atribuire pini*

Conector D-sub miniatural cu 15 pini

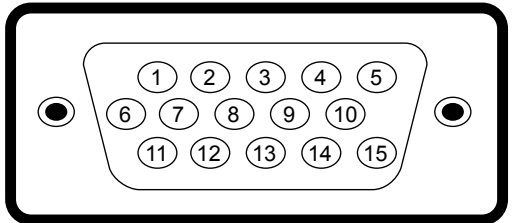

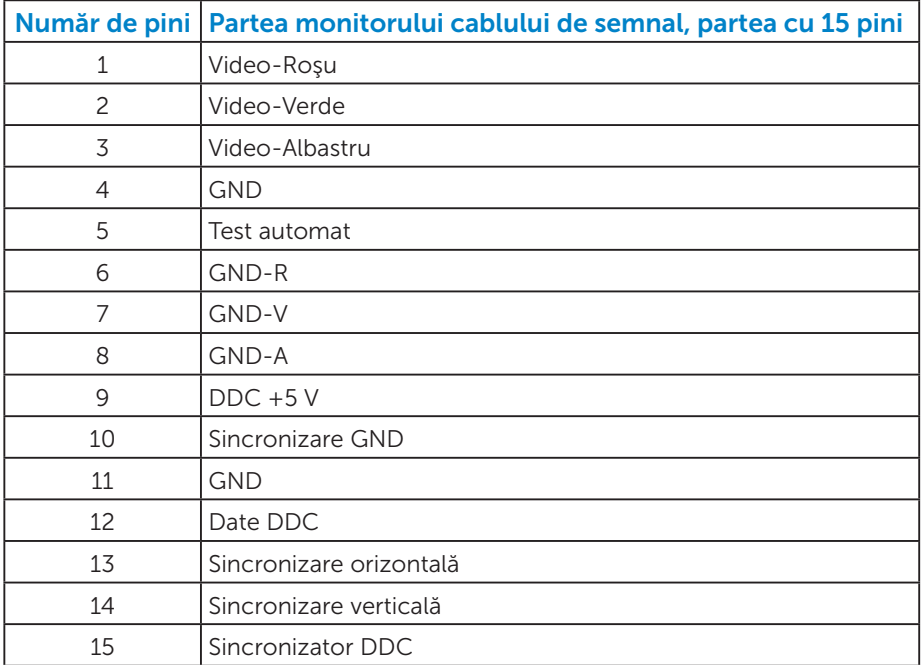

# <span id="page-15-0"></span>Conector DisplayPort

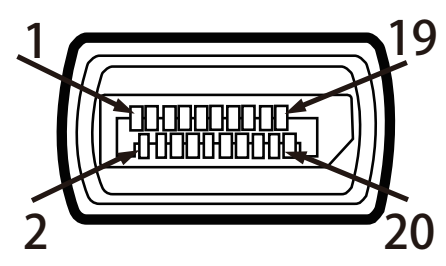

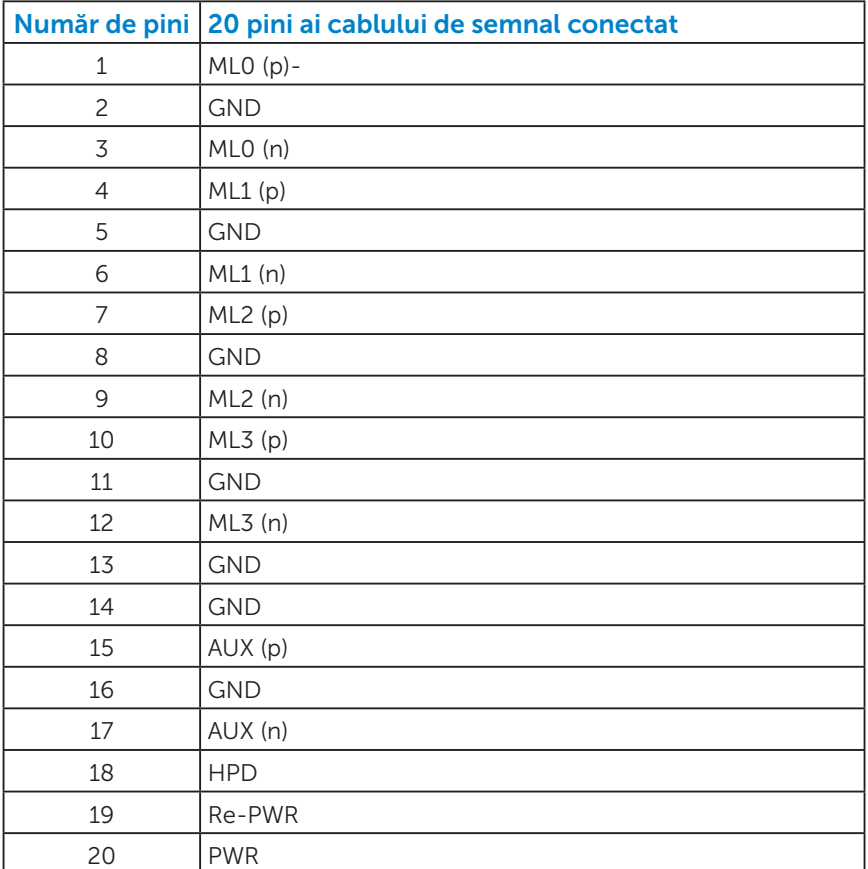

# Funcția Plug and Play

Puteți instala monitorul în orice sistem compatibil plug and play. Monitorul furnizează automat sistemului computerului datele sale de identificare extinsă a afișajului (EDID) utilizând protocoale de canal de date al afișajului (DDC), astfel încât computerul să poată să configureze și să optimizeze singur setările monitorului. Majoritatea instalărilor monitoarelor are loc automat. Puteți selecta setări diferite, dacă este cazul.

## *Specificațiile panoului plat*

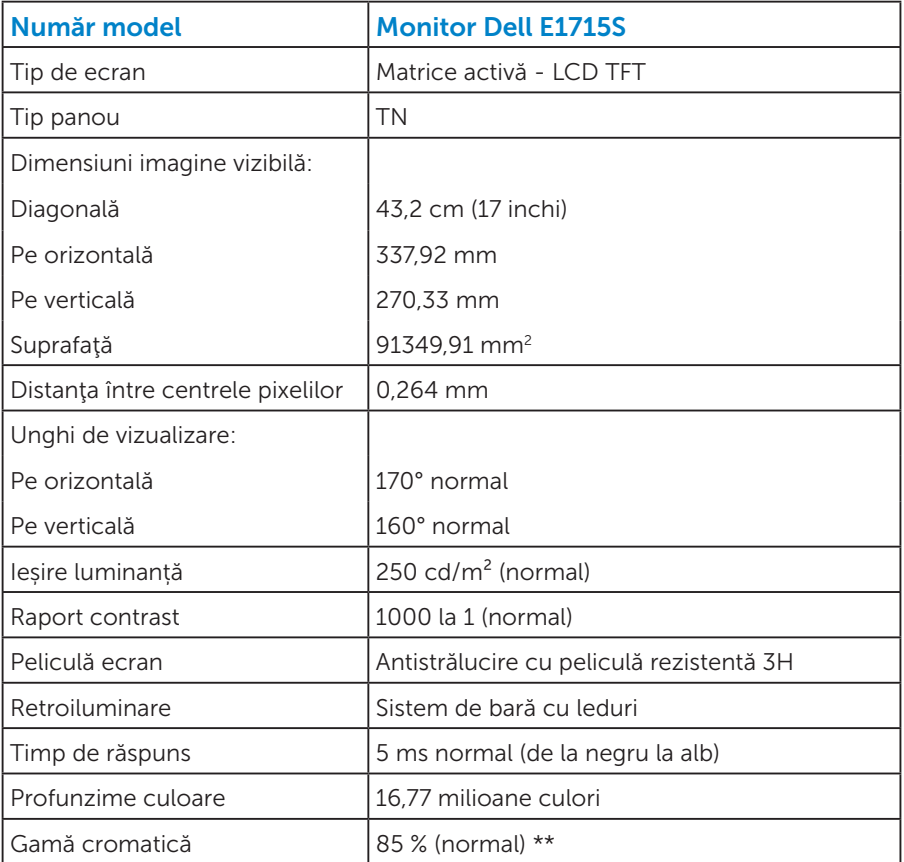

\*\* Gama cromatică pentru [E1715S] (normală) se bazează pe standardele testelor CIE1976 (85%) și CIE1931 (72%).

# <span id="page-17-0"></span>*Specificații rezoluție*

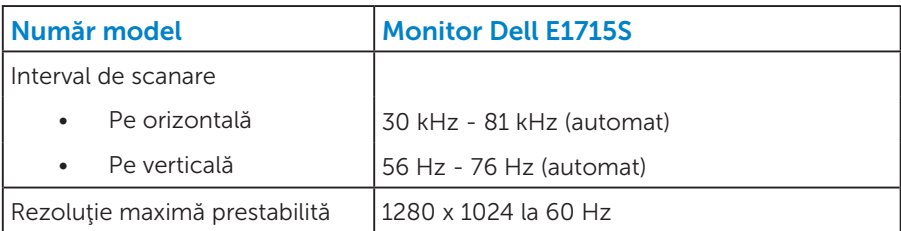

# *Specificații în domeniul electric*

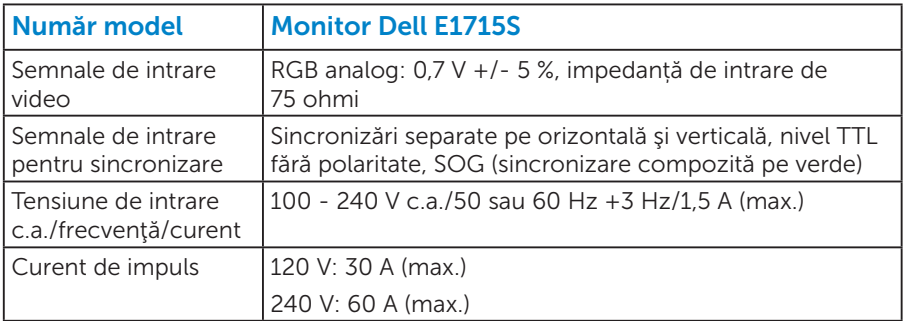

## <span id="page-18-0"></span>*Moduri de afișare presetate*

În tabelul următor găsiți modurile presetate pentru care Dell garantează dimensiunea imaginii și centrarea:

### E1715S:

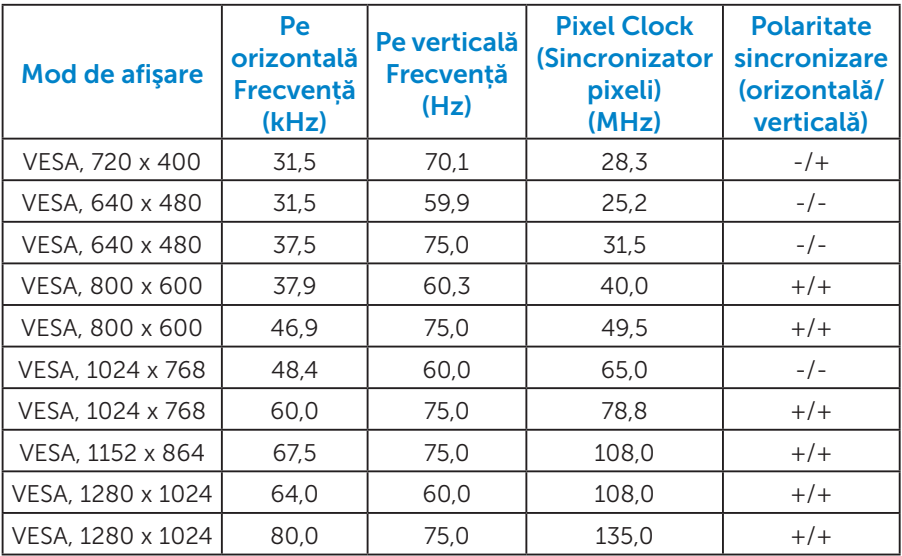

## *Caracteristici fizice*

Tabelul următor prezintă caracteristicile fizice ale monitorului:

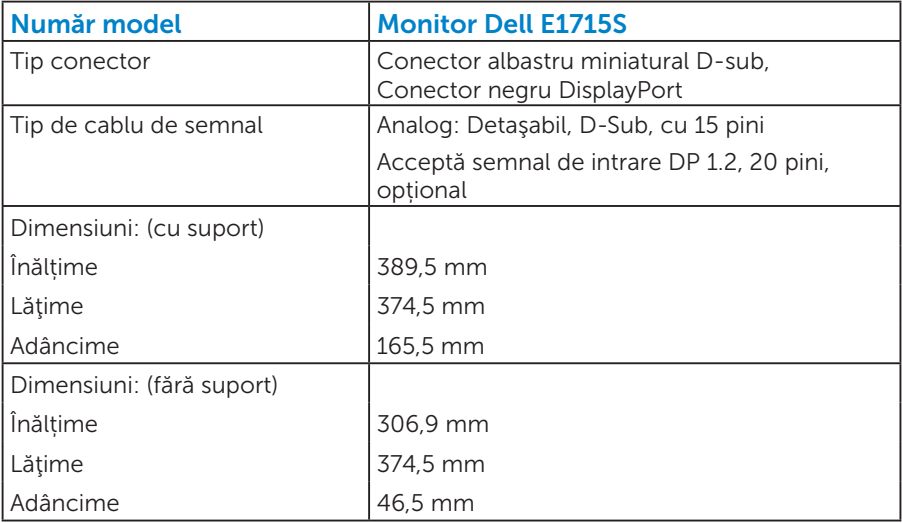

<span id="page-19-0"></span>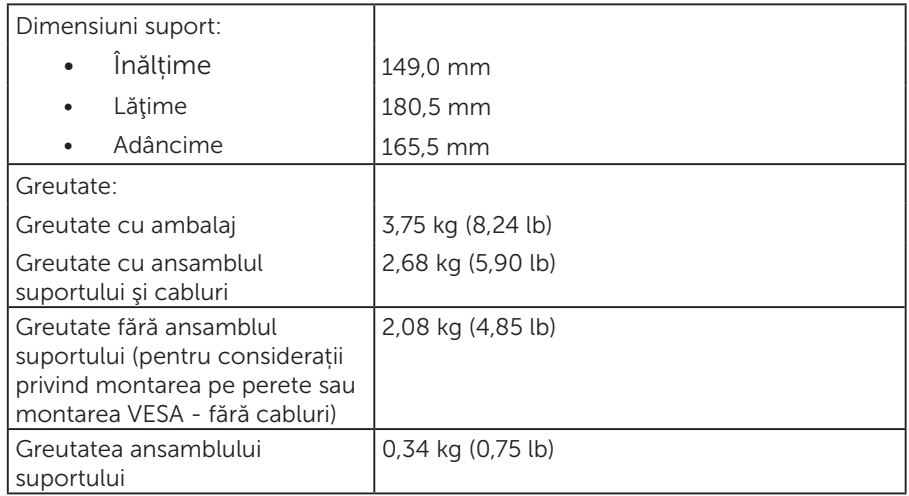

## *Caracteristici de mediu*

Tabelul următor prezintă condițiile ambientale ale monitorului:

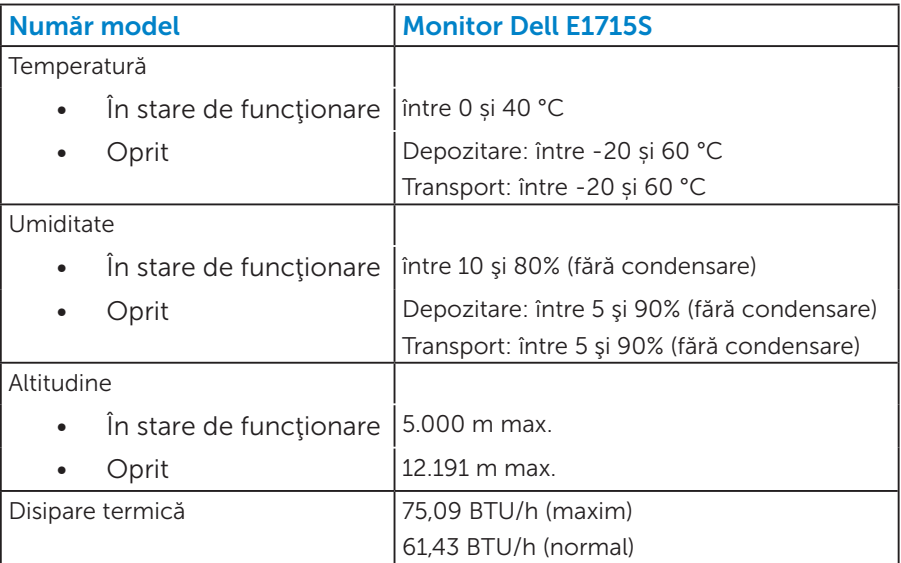

# <span id="page-20-0"></span>Politica privind pixelii și calitatea monitoarelor LCD

În timpul procesului de fabricare a monitoarelor LCD, nu este ceva neobișnuit ca unul sau mai mulți pixeli să rămână ficși, adică neschimbați. Rezultatul vizibil este un pixel fix care apare ca o pată foarte mică, întunecată sau luminoasă. Atunci când pixelul rămâne permanent aprins, se numește "punct luminos". Atunci când pixelul rămâne negru, se numește "punct întunecat".

De regulă, acești pixeli ficși sunt greu de observat și nu afectează calitatea sau utilizarea afișajului. Un afișaj cu 1 - 5 pixeli ficși este considerat normal și în standardele competitive. Pentru informații suplimentare, consultați site-ul de asistență Dell la adresa:

<http://www.dell.com/support/monitors>.

# Indicații privind întreținerea

## *Îngrijirea monitorului*

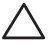

 $\triangle$  PRECAUȚIE: Citiți și respectați Instrucțiunile privind siguranța înainte de a curăta monitorul.

## $\triangle$  PRECAUTIE: Înainte de a curăța monitorul, scoateți din priză cablul de alimentare al monitorului.

Pentru cele mai bune practici, respectați aceste instrucțiuni din lista de mai jos la despachetarea, la curățarea sau la manevrarea monitorului:

- • Pentru a curăța ecranul antistatic, umeziți ușor o cârpă moale și curată cu apă. Dacă este posibil, utilizați un șervețel sau o soluție specială pentru curățarea ecranului, adecvată pentru stratul de acoperire antistatic. Nu utilizați benzen, diluant, amoniac, substanțe de curățare abrazive sau aer comprimat.
- • Utilizați o cârpă ușor umezită în apă caldă pentru a curăța părțile de plastic. Evitați utilizarea oricăror detergenți, deoarece unii detergenți lasă o peliculă lăptoasă pe părțile de plastic.
- Dacă observați un praf alb atunci când despachetați monitorul, ștergeți-l cu o cârpă. Acest praf alb apare la expedierea monitorului.
- • Manevrați monitorul cu atenție, deoarece este posibil ca un monitor de culoare mai închisă să se zgârie și să afișeze urme de uzură albe într-o măsură mai mare decât un monitor de culoare mai deschisă.
- • Pentru a contribui la păstrarea unei calități optime a imaginii monitorului, utilizați un economizor de ecran dinamic și opriți monitorul atunci când nu este în uz.
- 1. Priza trebuie instalată lângă echipament, fiind ușor accesibilă.

<span id="page-21-0"></span>2. Monitorul este echipat cu un ștecher cu împământare cu trei picioare, al treilea picior fiind împământarea.

# Configurarea monitorului

# Atașarea suportului

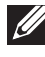

NOTĂ: Baza suportului este detașată atunci când monitorul este livrat din fabrică.

1. Asamblați dispozitivul de ridicare a suportului la baza suportului.

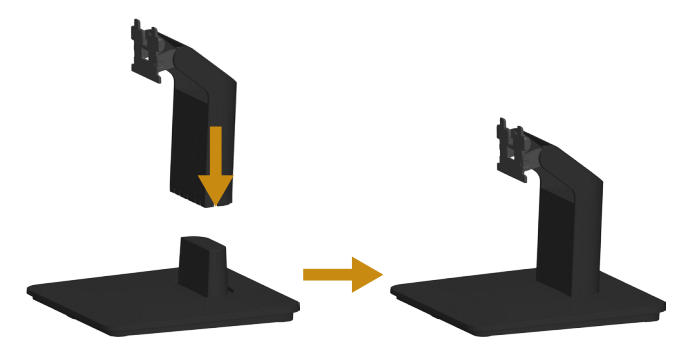

- a. Așezați baza suportului monitorului pe o masă stabilă.
- b. Glisați corpul suportului monitorului în direcția corectă în baza suportului, până când se fixează la locul său.
- 2. Prindeti ansamblul suportului de monitor:

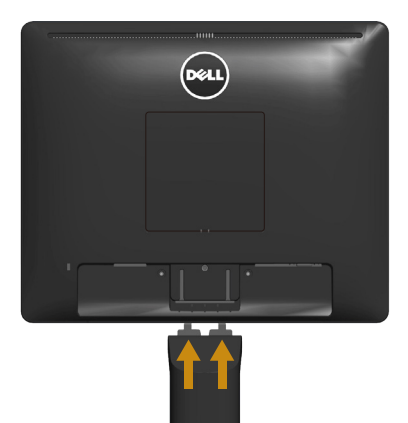

- a. Așezați monitorul pe o lavetă moale sau o pernă, la marginea biroului.
- b. Aliniați consola ansamblul suportului cu canelurile monitorului.
- c. Introduceți consola spre monitor până când se fixează la locul său.

# <span id="page-23-0"></span>Conectarea monitorului

## $\hat{A}$  AVERTIZARE: Înainte de a începe oricare dintre procedurile din această secțiune, respectați [Safety Instructions.](#page-52-2)

Pentru a conecta monitorul la computer:

- 1. Opriți computerul și deconectați cablul de alimentare.
- 2. Conectați cablul conectorului de afișare negru (DP digital) sau albastru (VGA analog) la portul video corespunzător de pe spatele computerului. Nu utilizați simultan ambele cabluri. Utilizați ambele cablurile numai dacă sunt conectate la două computere diferite cu sisteme video corespunzătoare.

## *Conectarea cablului albastru VGA*

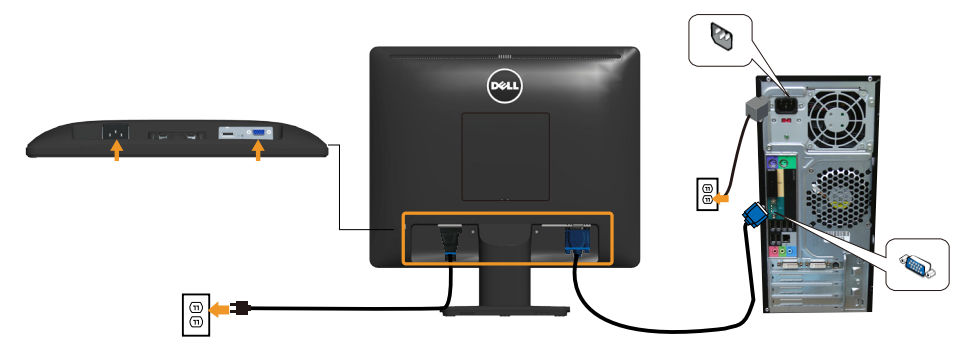

## *Conectarea cablului negru DP*

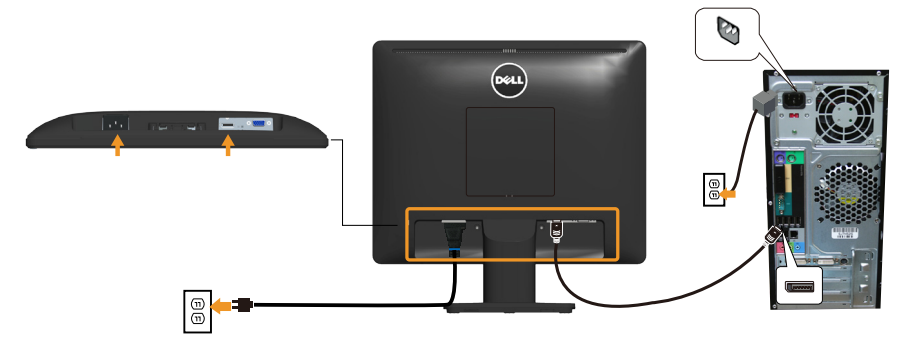

Notă: Reprezentările grafice au doar scop demonstrativ. Aspectul computerului poate să difere.

# <span id="page-24-0"></span>Scoaterea suportului monitorului

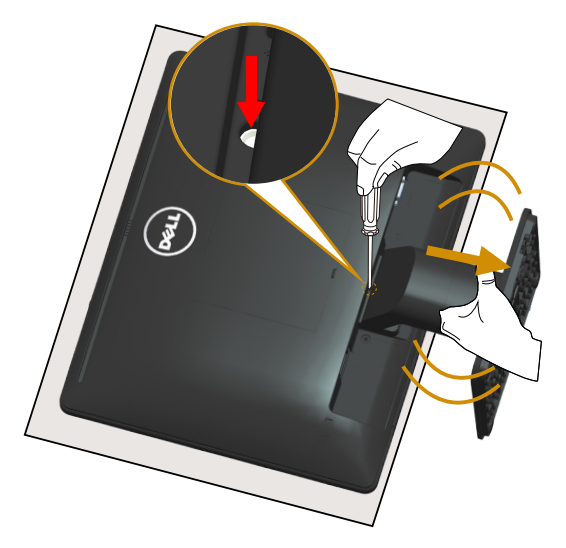

După așezarea panoului monitorului pe o pe o lavetă moale sau o pernă, treceți prin etapele următoare pentru a scoate suportul:

- 1. Utilizați o șurubelniță lungă pentru a ține apăsat zăvorul de eliberare aflat într-o gaură chiar deasupra suportului.
- 2. În timp ce țineți apăsat zăvorul de eliberare, scoateți încet suportul de pe monitor.

# <span id="page-25-0"></span>Montarea pe perete (opţional)

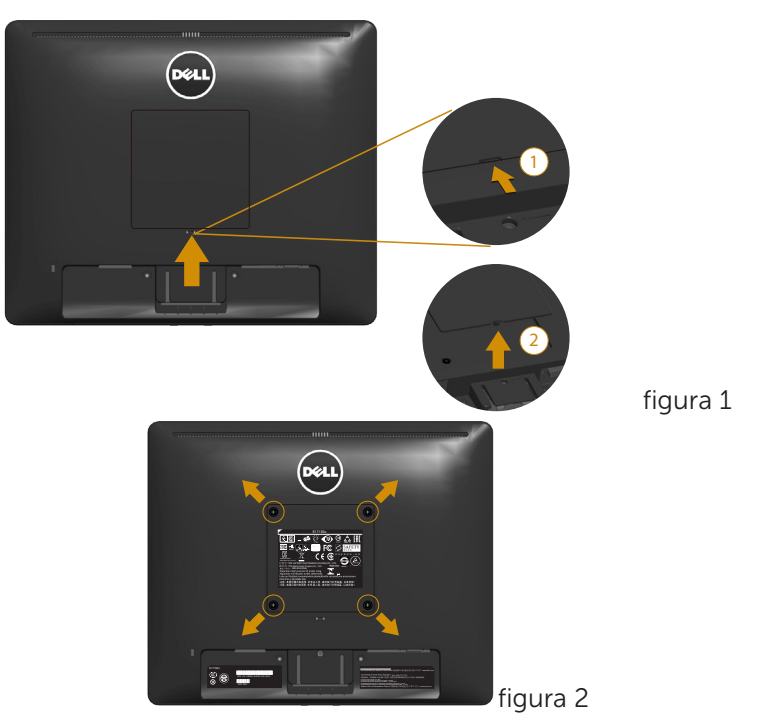

(Dimensiune şurub: M4 x 10 mm).

Consultați instrucțiunile furnizate împreună cu setul de montare pe bază compatibil VESA.

- 1. Asezați panoul monitorul pe o lavetă moale sau pe o pernă pe o masă plată şi stabilă.
- 2. Scoateți suportul.
- 3. Scoateti capacul surubului VESA™ (figura 1)
- 4. Utilizați o șurubelniță pentru a scoate cele patru șuruburi care fixează capacul de plastic. (figura 2)
- 5. Atașați pe LCD suportul de montare din setul de montare pe perete.
- 6. Montați LCD-ul pe perete respectând instrucțiunile setului de montare a bazei.

**A** NOTĂ: A se utiliza numai cu suportul de perete din lista UL cu greutatea minimă/sarcină de 9,00 kg.

# <span id="page-26-1"></span><span id="page-26-0"></span>Operarea monitorului

# Porniţi monitorul

Apăsați pe butonul <sup>o</sup> pentru a porni monitorul.

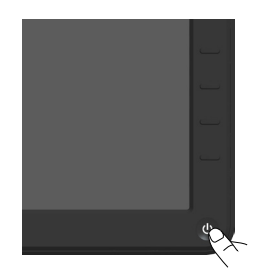

# Utilizarea comenzilor de pe panoul frontal

[Use the keys](#page-11-1) de pe partea frontală a monitorului pentru a regla setările imaginii.

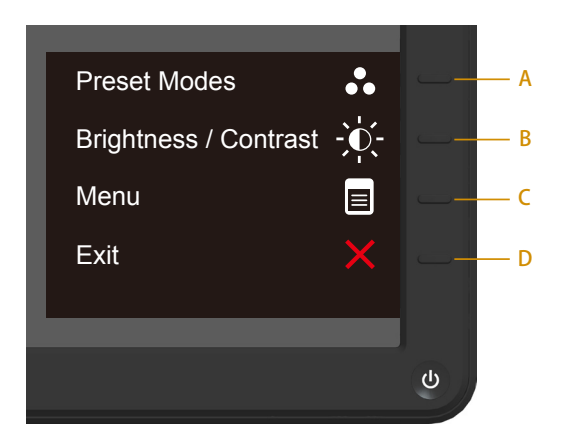

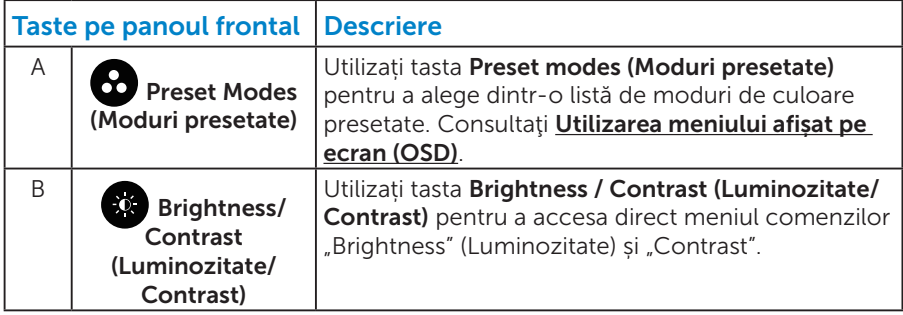

<span id="page-27-0"></span>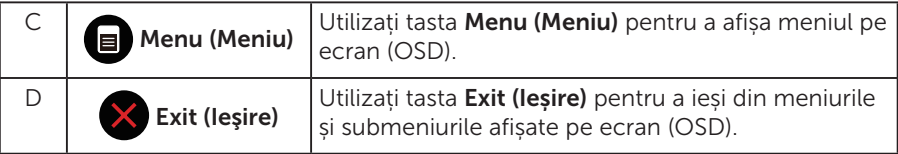

# *Taste pe panoul frontal*

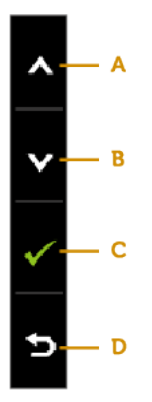

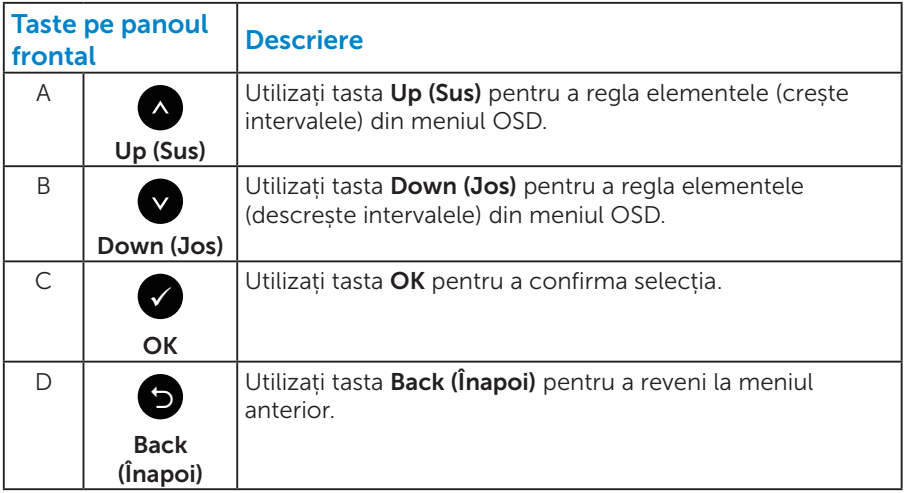

# <span id="page-28-1"></span><span id="page-28-0"></span>Utilizarea meniului afișat pe ecran (OSD)

## *Accesarea sistemului de meniuri*

- NOTĂ: Dacă modificați setările și treceți la un alt meniu sau ieșiți din meniul OSD, monitorul salvează în mod automat modificările respective. Modificările mai sunt salvate dacă modificați setările și apoi așteptați să dispară meniul OSD.
	- 1. Apăsați pe butonul  $\bullet$  pentru a deschide meniul OSD și pentru a afișa meniul principal.

## Meniul principal

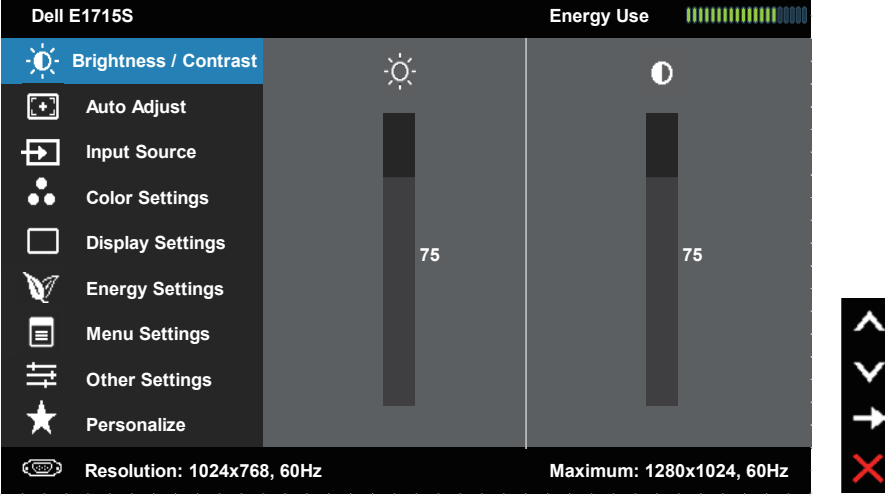

- 2. Apăsați pe butoanele  $\bullet$  si  $\bullet$  pentru a comuta opțiunile meniului. Când treceți de la o pictogramă la alta, numele opțiunii este evidențiat.
- 3. Pentru a selecta elementul evidențiat în meniu, apăsați din nou pe  $b$ utonul  $\bullet$
- 4. Apăsați pe butoanele  $\bullet$  și  $\bullet$  pentru a selecta parametrul dorit.
- 5. Apăsați pe butonul  $\bullet$  pentru a trece la bara cu cursor și apoi utilizați butoanele **·** sau **·** conform indicatoarelor din meniu, pentru a efectua modificările.
- 6. Selectați <sup>o</sup> pentru a reveni la meniul anterior fără a accepta setările  $c$ urente sau  $\bullet$  pentru a accepta și reveni la meniul anterior.

Tabelul de mai jos prezintă lista tuturor opțiunilor meniurilor OSD și funcțiile acestora.

```
Pictogramă Meniuri și
submeniuri
              Descriere
```
<span id="page-29-0"></span>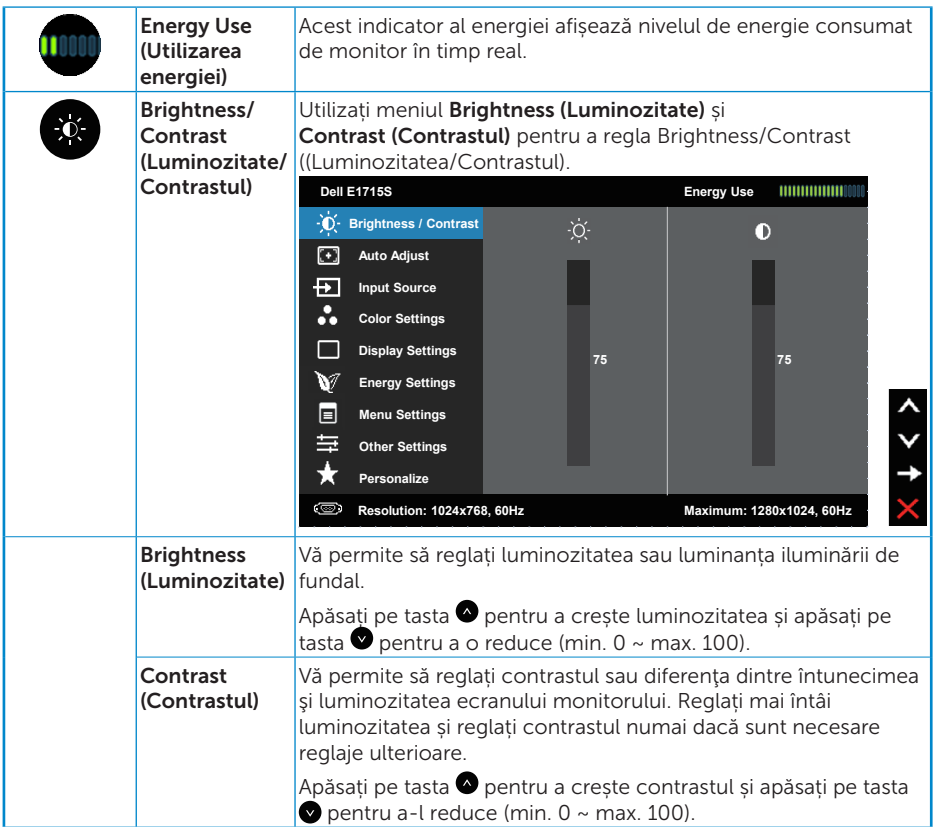

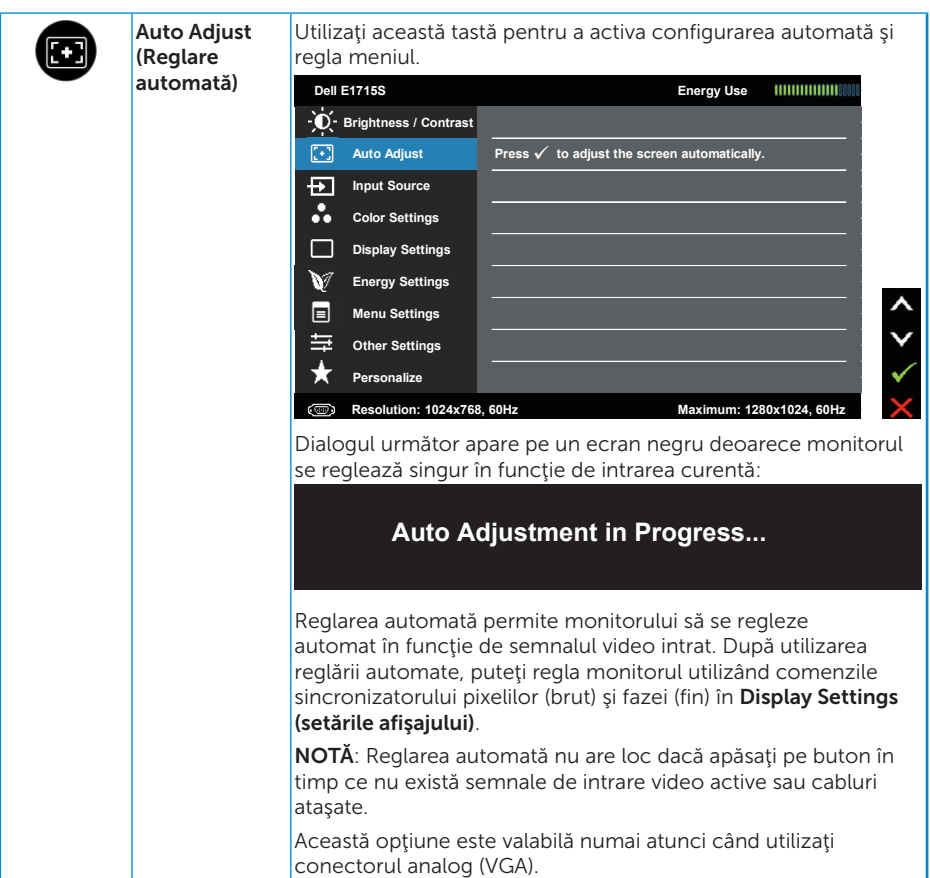

<span id="page-31-0"></span>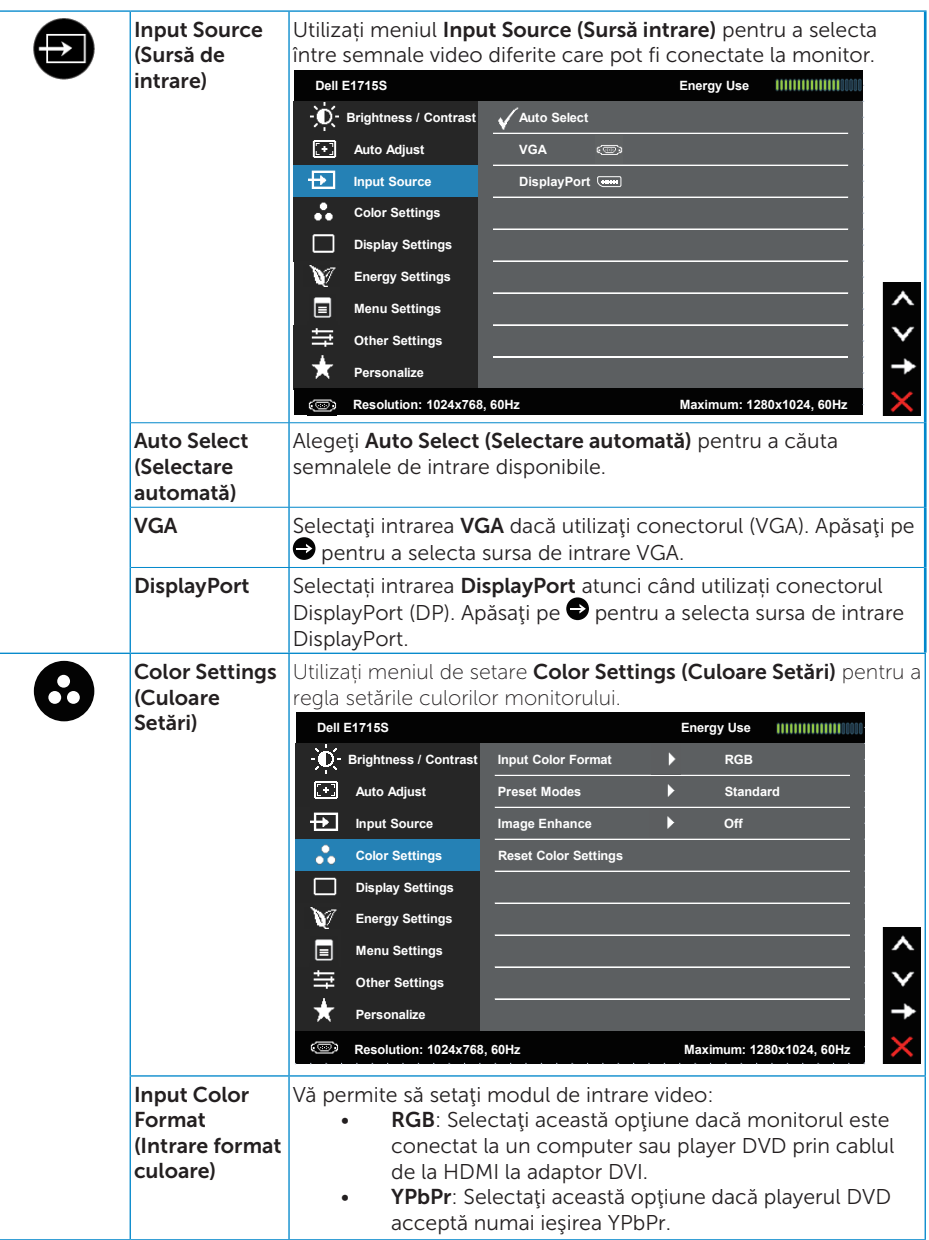

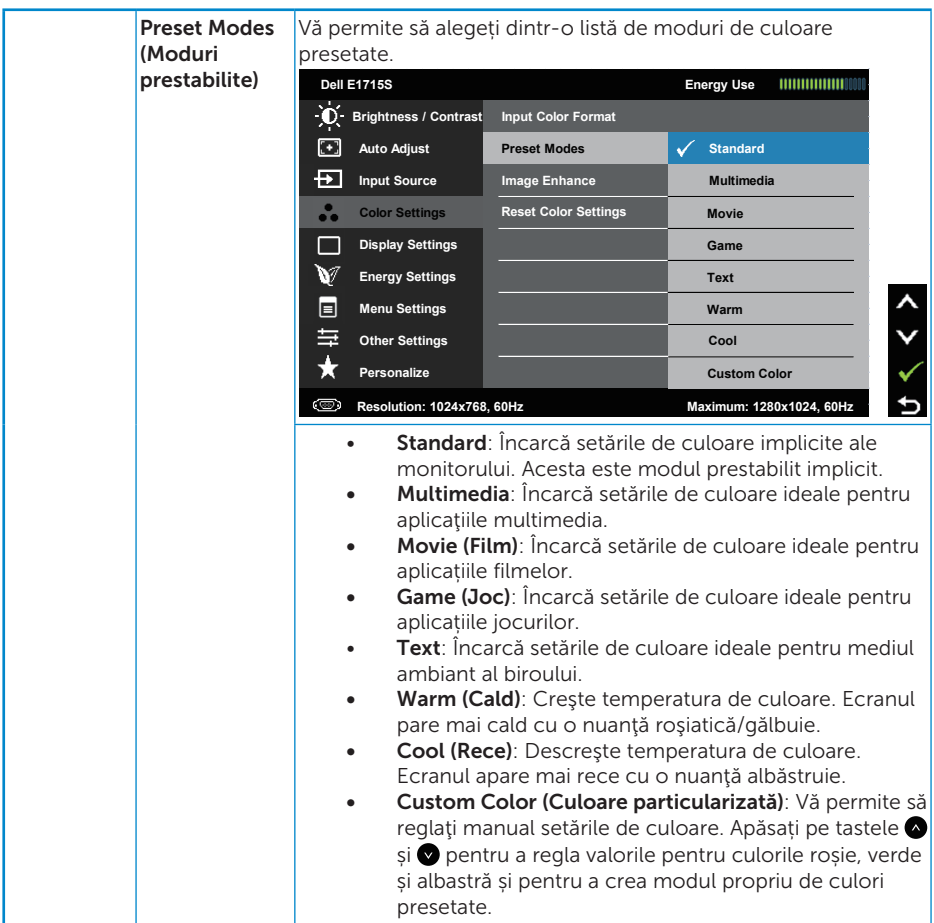

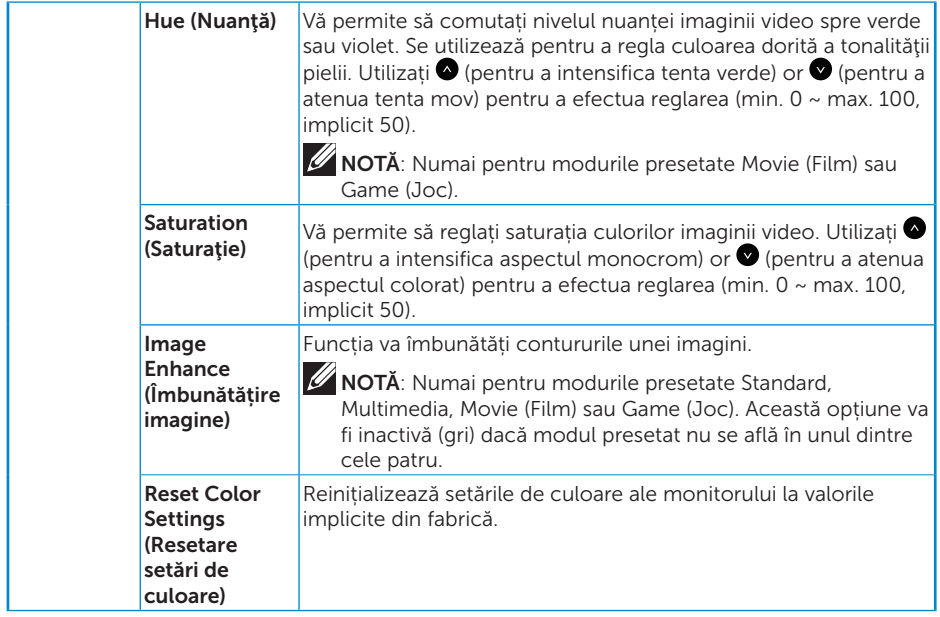

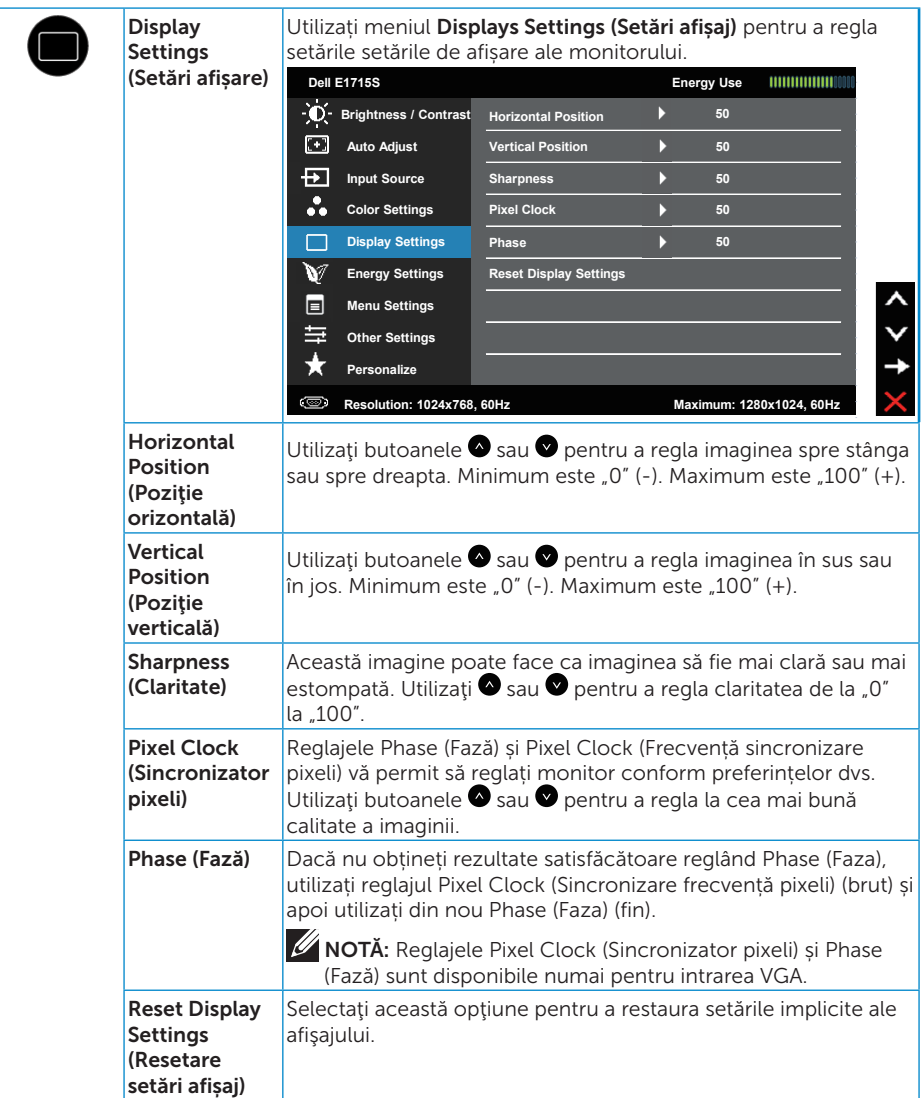

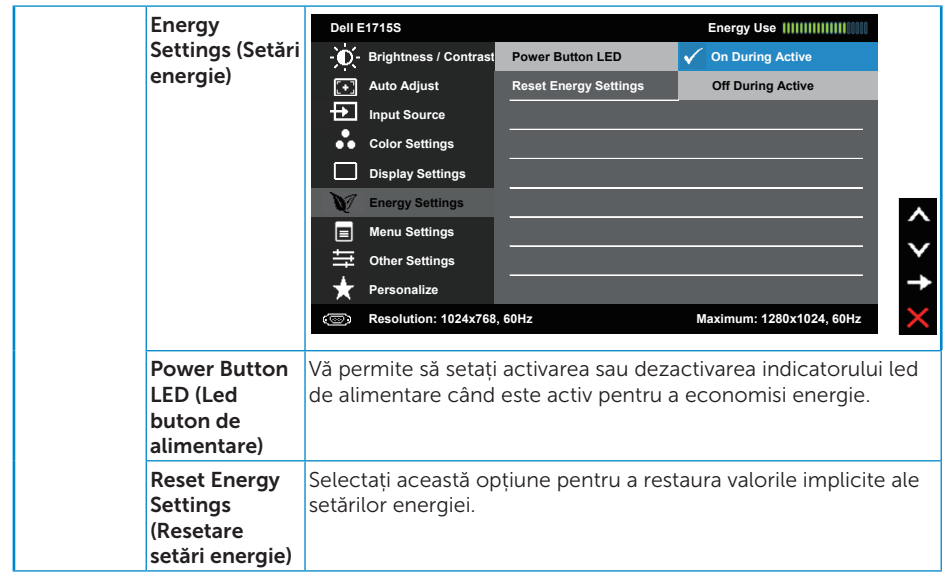

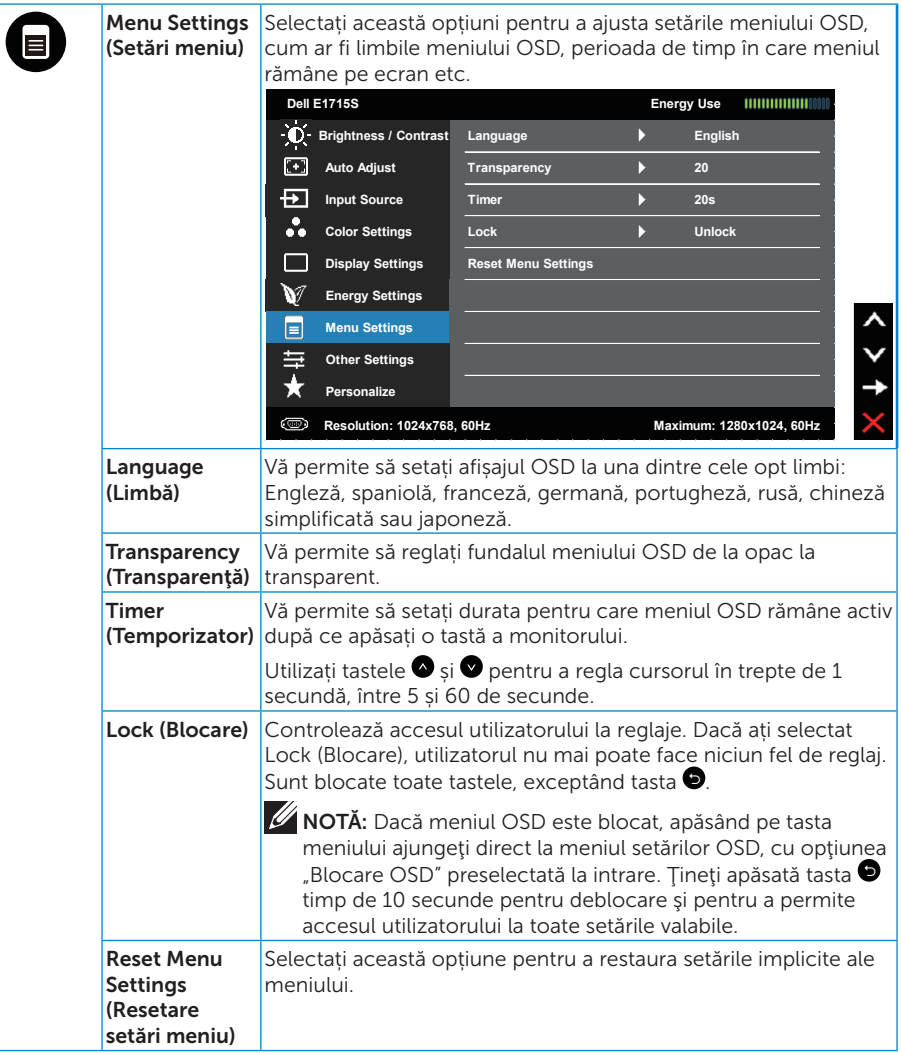

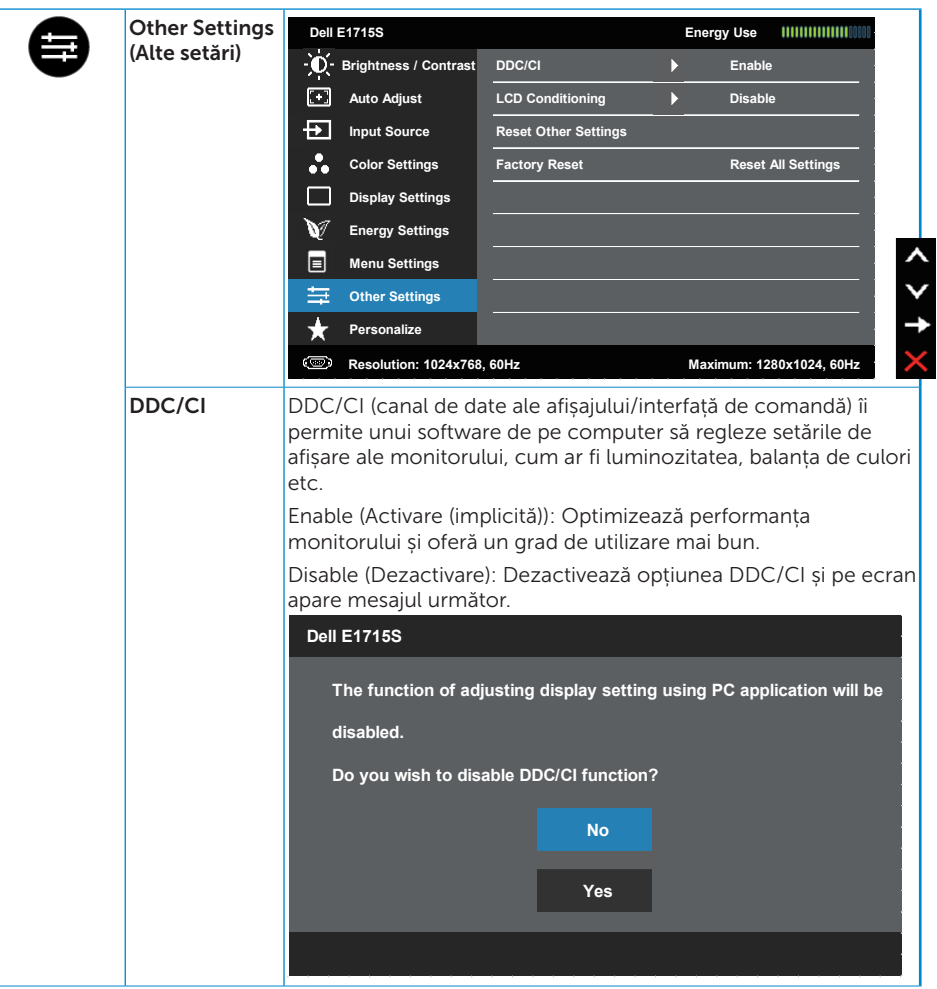

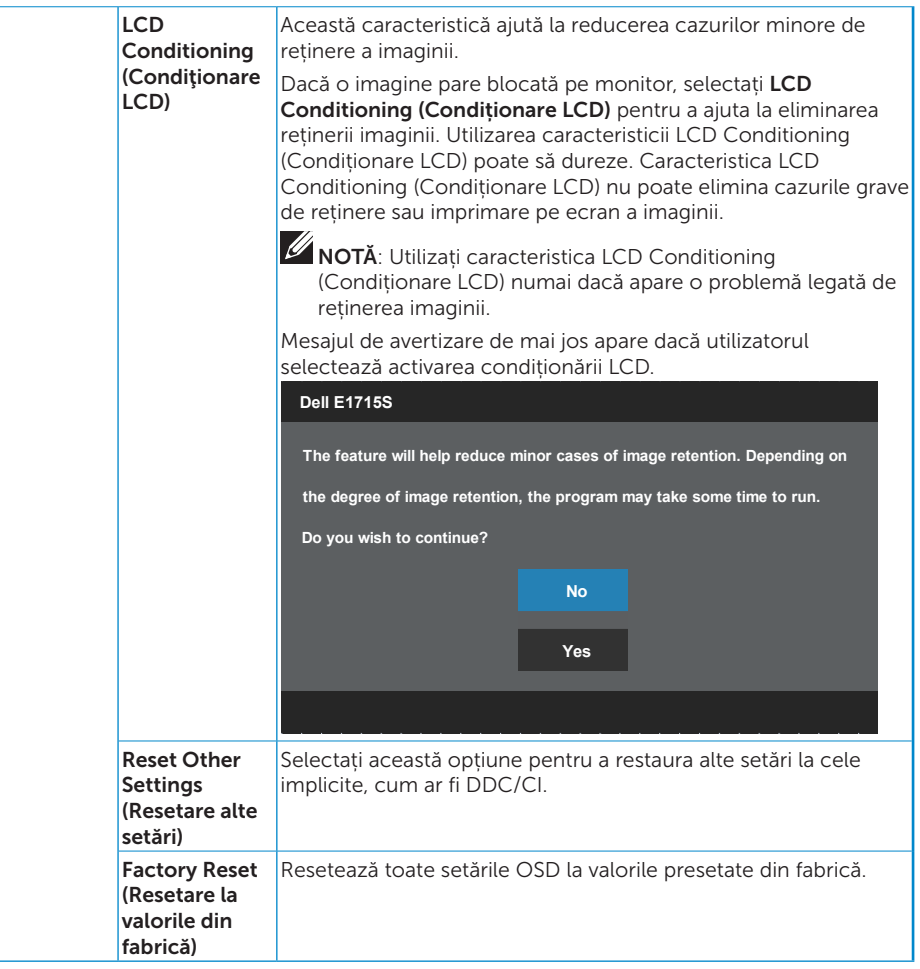

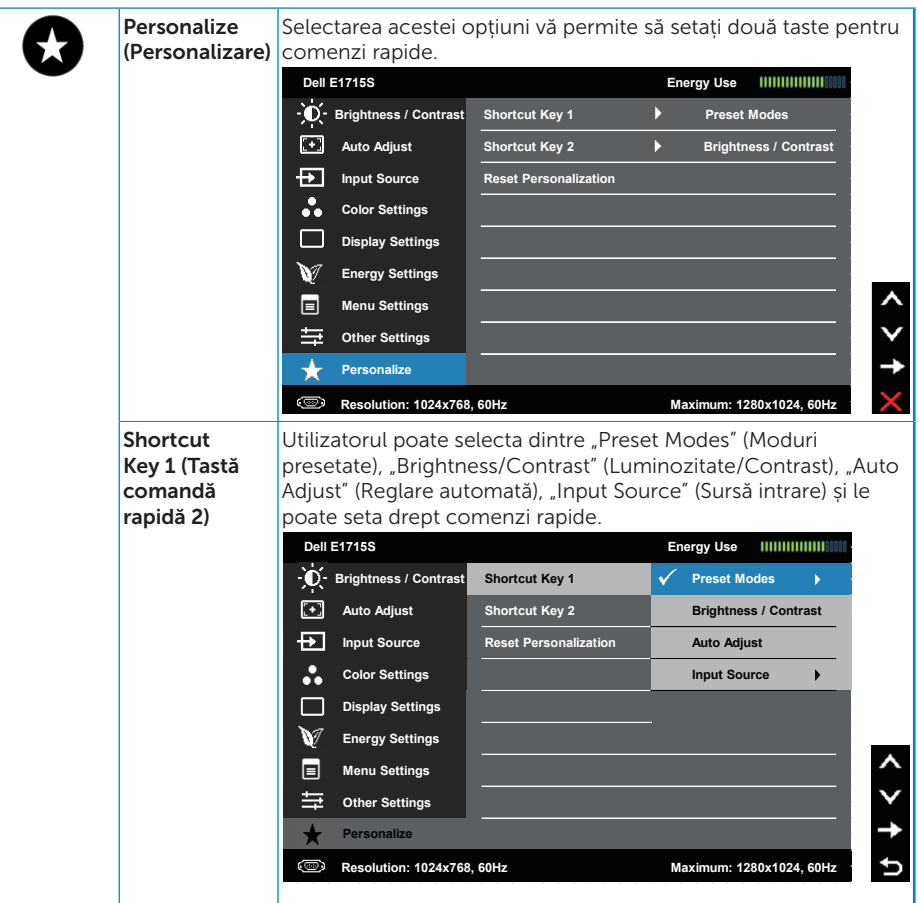

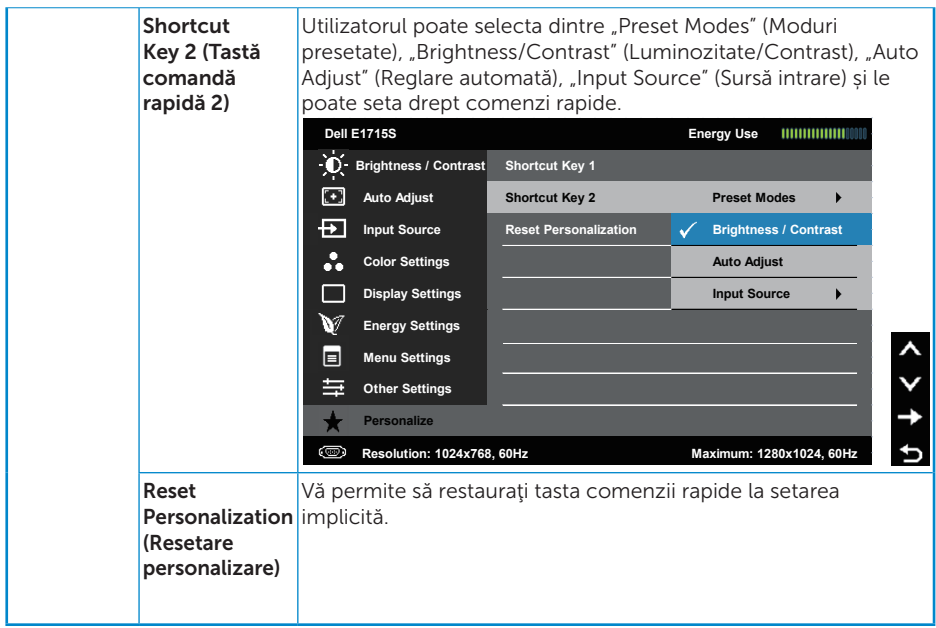

# Mesaje OSD

Atunci când monitorul nu acceptă un anumit mod de rezoluție, veți vedea următorul mesaj:

### E1715S:

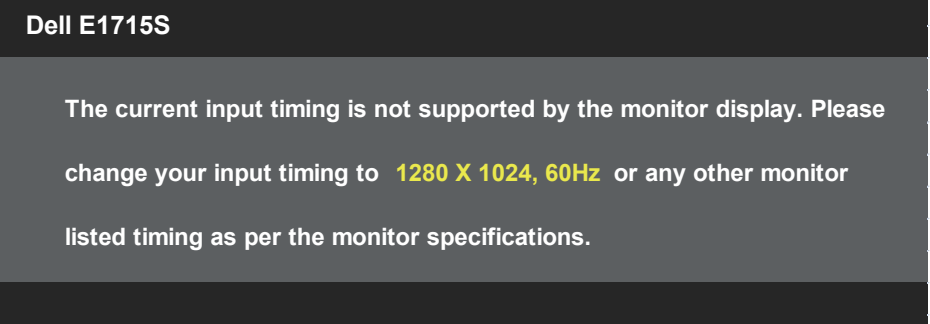

Acest lucru înseamnă că monitorul nu se poate sincroniza cu semnalul primit de la computer. Consultați **[Specificațiile monitorului](#page-13-1)** pentru domeniile de frecvență orizontală și verticală pentru acest monitor. Modul recomandat este 1280 x 1024.

Veți vedea următorul mesaj înainte de dezactivarea funcției DDC/CI.

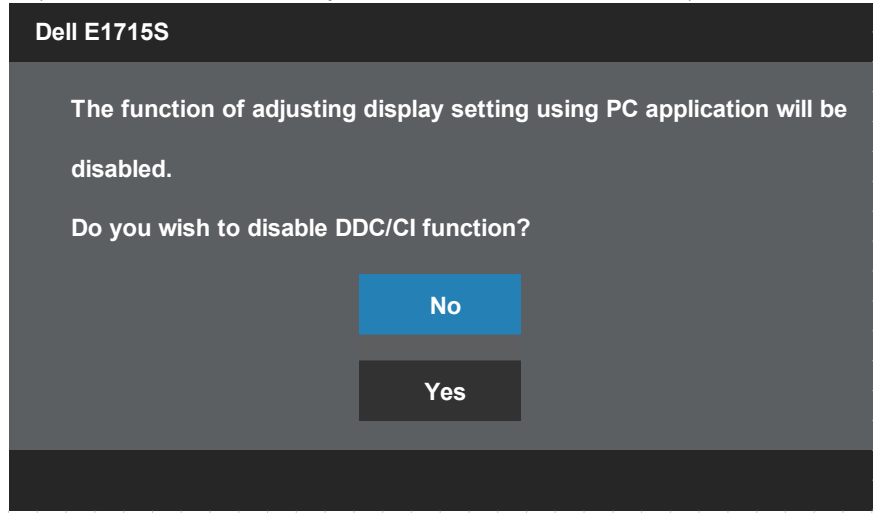

<span id="page-42-0"></span>Atunci când monitorul intră în modul de economisire a energiei, apare mesajul următor:

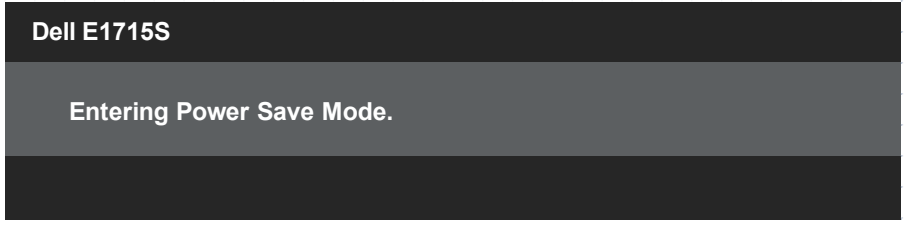

Activaţi computerul şi monitorul pentru a avea acces la [OSD](#page-28-1).

Dacă apăsaţi pe orice buton, cu excepţia celui de alimentare, va apărea mesajul următor, în funcție de intrarea selectată:

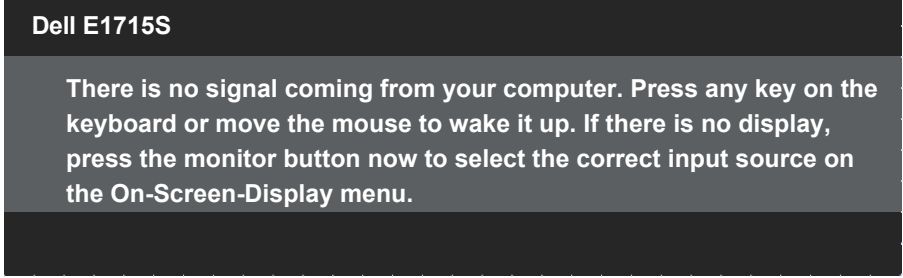

Dacă nu s-a conectat cablul VGA sau DP, apare o casetă de dialog care pluteşte, ca mai jos. Monitorul a trece la modul de economisire a energiei după 5 minute, dacă rămâne în această stare.

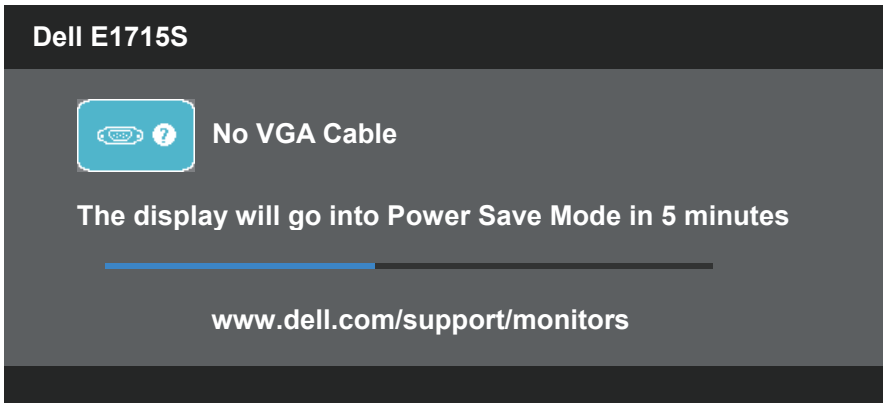

Consultați **[Solving Problems](#page-46-1)** pentru informații suplimentare.

# <span id="page-44-0"></span>Setarea rezoluției maxime

Pentru a seta rezolutia maximă a monitorului:

## În Windows 7, Windows 8/Windows 8.1:

- 1. Numai pentru Windows 8/Windows 8.1, selectati panoul Desktop pentru a comuta desktopul clasic.
- 2. Faceți clic dreapta pe desktop și faceți clic pe Rezoluție ecran.
- **3.** Faceți clic în lista verticală a rezoluție ecranului și selectați 1280 x 1024.
- 4. Faceti clic pe OK.

## În Windows 10:

- 1. Faceti clic dreapta pe desktop și faceți clic pe Setări afișare.
- 2. Faceţi clic pe Setări avansate pentru afişaj.
- 3. Faceți clic în lista verticală Resolution (Rezoluție) și selectați 1280 x 1024.
- 4. Faceti clic pe Apply (Aplicare).

Dacă nu vedeți opțiunea 1280 x 1024, probabil va trebui să actualizați driverul video. În funcție de computer, finalizați una dintre procedurile următoare:

Dacă aveți un desktop Dell sau un computer portabil:

• Accesați [www.dell.com/support,](http://www.dell.com/support) introduceți eticheta de service și descărcați cel mai recent driver al plăcii video.

Dacă utilizați alt computer decât Dell (portabil sau desktop):

- • Mergeţi la site-ul de asistenţă al computerului şi descărcaţi cele mai recente drivere video.
- • Mergeţi la site-ul web al plăcii video şi descărcaţi cele mai recente drivere video.

# <span id="page-45-0"></span>Utilizarea caracteristicii de înclinare

# Înclinare

 $\mathscr U$ 

Cu suportul asamblat, puteți înclina monitorul pentru cel mai confortabil unghi de vizualizare.

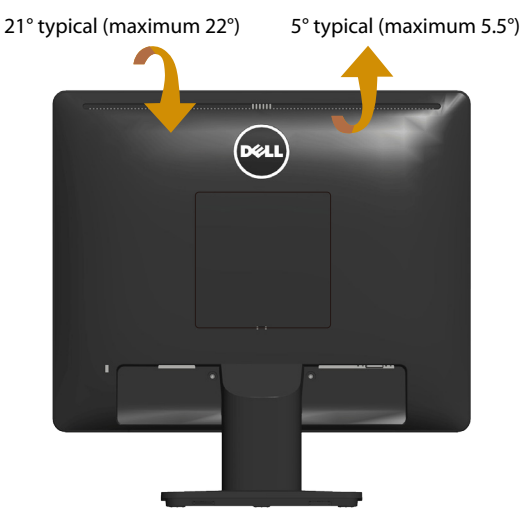

NOTĂ: Baza suportului este detașată atunci când monitorul este livrat din fabrică.

# <span id="page-46-1"></span><span id="page-46-0"></span>Depanarea

## AVERTIZARE: Înainte de a începe oricare dintre procedurile din această secțiune, respectați [Safety Instructions](#page-52-2).

# Testare automată

Monitorul oferă o caracteristică de testare automată care vă permite să verificați dacă monitorul funcționează corespunzător. Dacă monitorul şi computerul sunt corectate în mod adecvat, dar ecranul monitorului rămâne întunecat, rulaţi testarea automată a monitorului parcurgând etapele următoare:

- 1. Opriți computerul și monitorul.
- 2. Deconectați cablul video de la spatele computerului. Pentru a efectua corect testul automat, scoateti toate cablurile video conectate de la spatele computerului.
- 3. Porniţi monitorul.

Caseta de dialog flotantă trebuie să apară pe ecran (pe un fundal negru), dacă monitorul nu poate detecta un semnal video și funcționează incorect. Când se află în modul de testare automată, ledul de alimentare rămâne alb. De asemenea, în funcție de intrarea selectată, una dintre casetele de dialog afișate mai jos se va derula în mod continuu pe ecran.

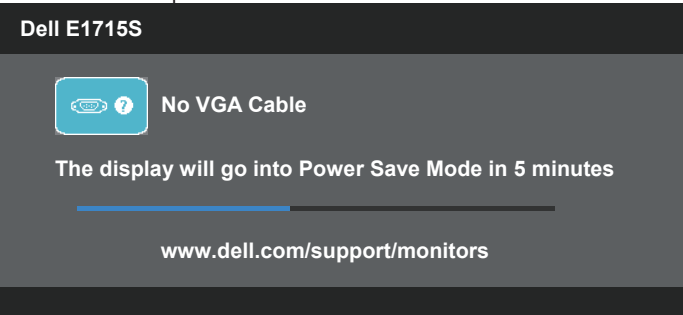

- 4. Această casetă mai apare în timpul funcționării normale a sistemului, dacă sunt deconectate sau deteriorate cablurile video. Monitorul a trece la modul de economisire a energiei după 5 minute, dacă rămâne în această stare.
- 5. Opriți monitorul și reconectați cablul video; apoi, porniți computerul și monitorul.

Dacă ecranul monitorului rămâne gol după ce utilizați procedura anterioară, verificați controlerul video și computerul, deoarece monitorul funcționează corespunzător.

# <span id="page-47-0"></span>Diagnosticări încorporate

Monitorul are un instrument încorporat de diagnosticare ce vă ajută să determinați dacă anomalia de ecran cu care vă confruntați reprezintă o problemă inerentă a monitorului sau a computerului și a plăcii video.

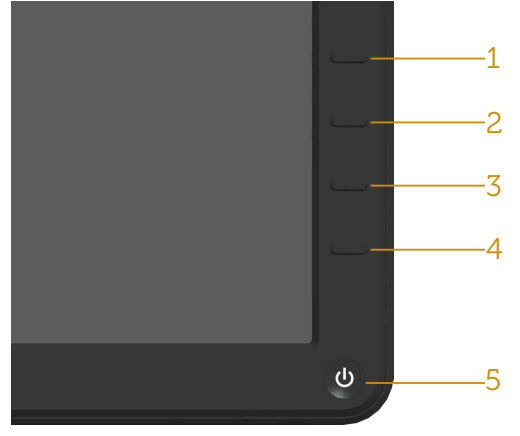

**NOTĂ**: Puteți rula diagnosticările încorporate numai atunci când cablul video este deconectat și monitorul se află în modul de testare automată.

Pentru a rula diagnosticarea încorporată:

- 1. Asiguraţi-vă că ecranul este curat (nu există particule de praf pe suprafața ecranului).
- 2. Deconectați cablurile video de la spatele computerului sau monitorului. Monitorul trece în modul de testare automată.
- 3. Tineți apăsat simultan butoanele 1 și 4 pe panoul frontal timp de 2 secunde. Apare un ecran gri.
- 4. Verificati cu atentie dacă ecranul are anomalii.
- 5. Apăsați din nou pe butonul 4 de pe panoul frontal. Culoarea ecranului devine roşie.
- 6. Verificaţi dacă afişajul are anomalii.
- 7. Repetați etapele 5 și 6 pentru a inspecta afișajul în ecranele verde, albastru, negru și alb.

Testul este finalizat atunci când apare ecranul alb. Pentru a ieși, apăsați din nou pe butonul 4.

Dacă nu detectați nicio anomalie a ecranului la utilizarea instrumentului de diagnosticare încorporat, monitorul funcționează corespunzător. Verificaţi placa video şi computerul.

# <span id="page-48-0"></span>Probleme obișnuite

Tabelul următor conține informații generale privind problemele obișnuite ale monitorului pe care este posibil să le întâmpinați, precum și soluțiile posibile.

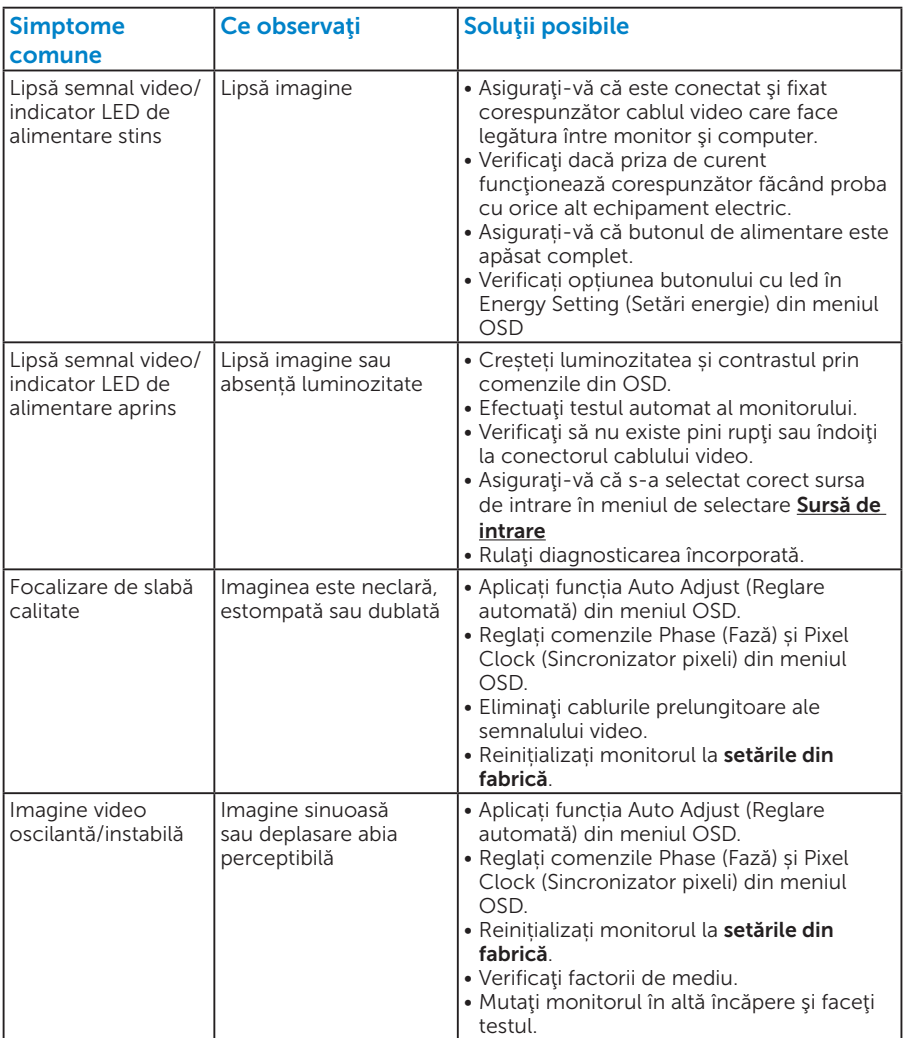

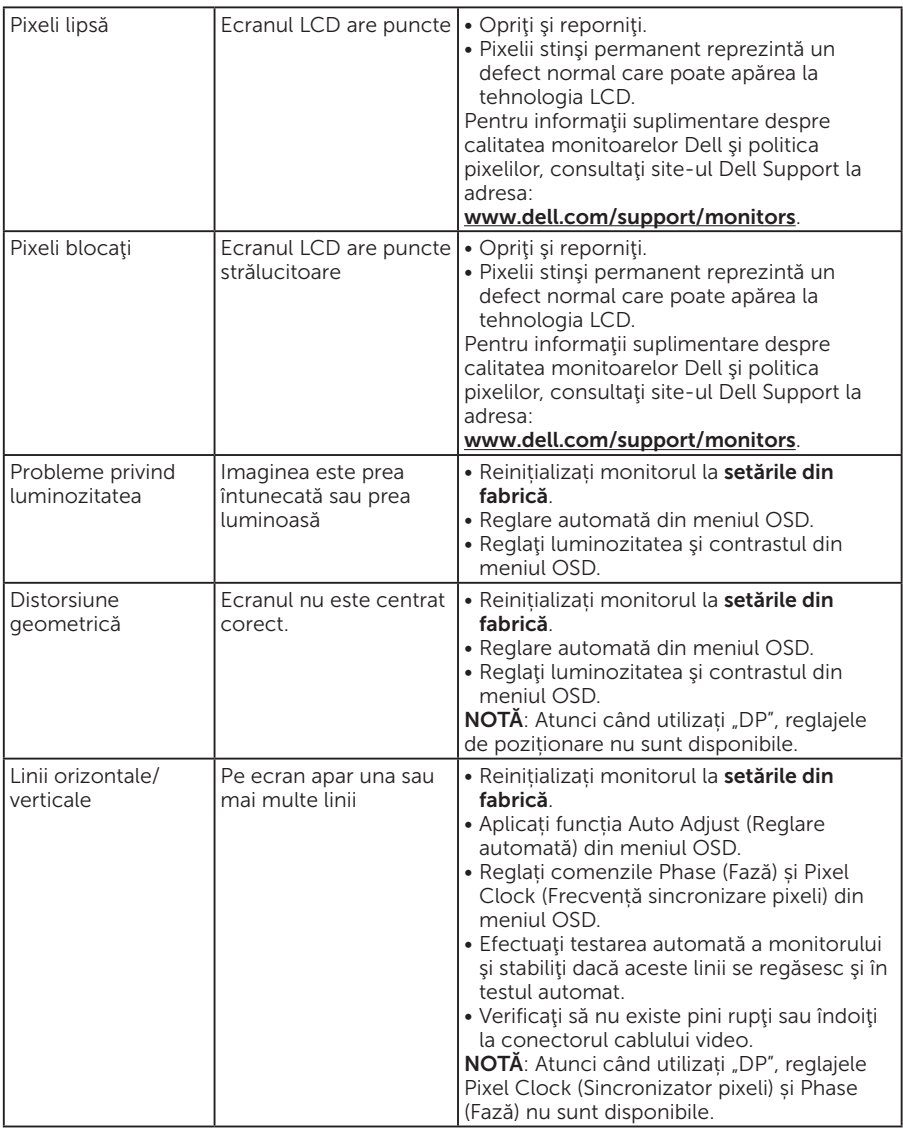

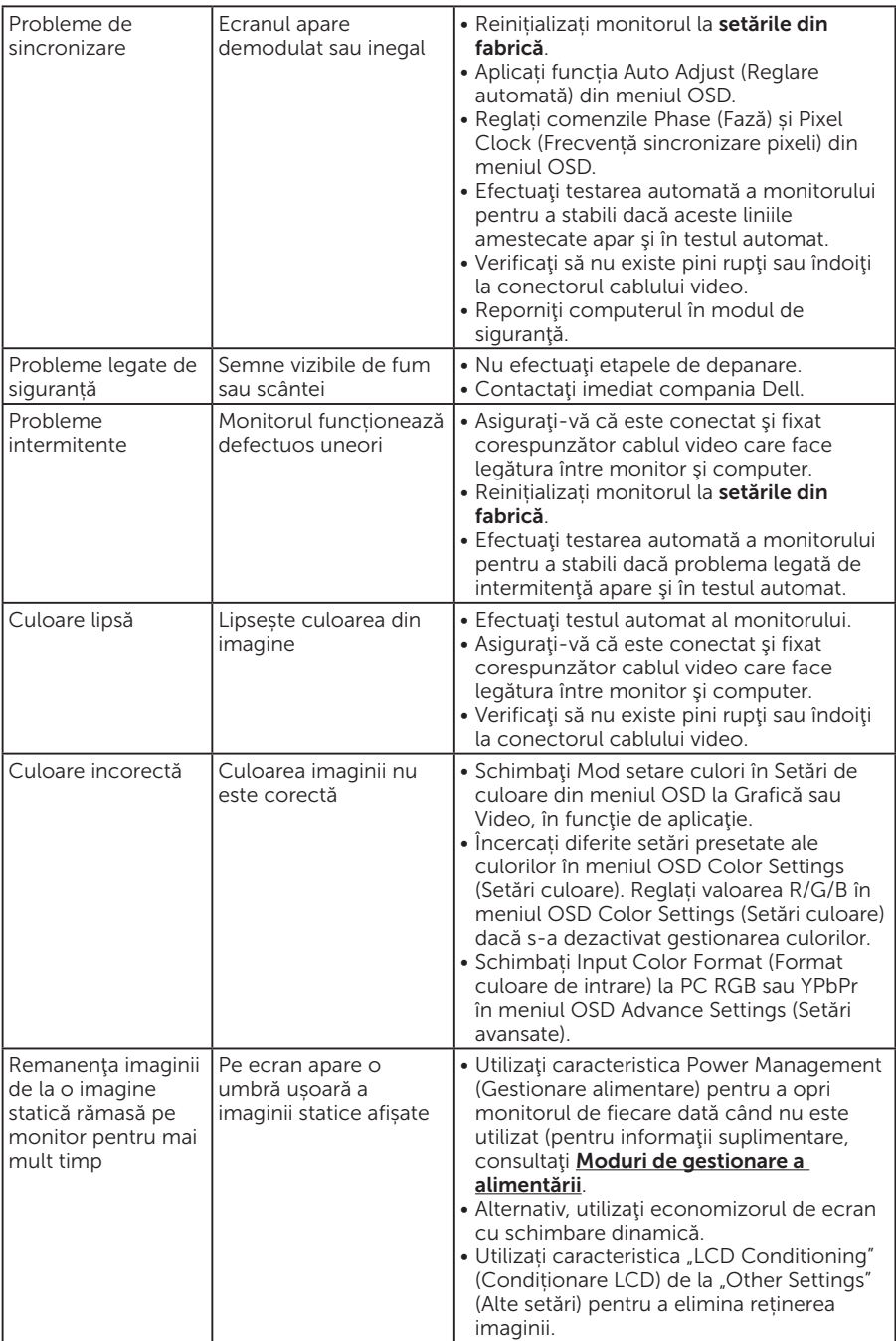

# <span id="page-51-0"></span>Probleme specifice produsului

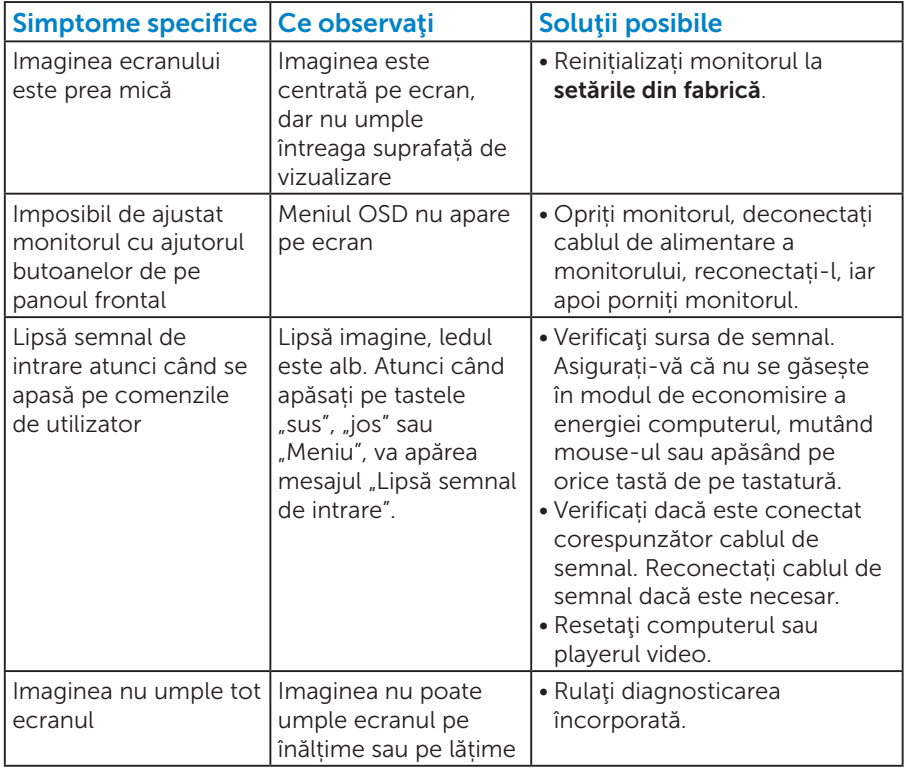

NOTĂ: Atunci când alegeți modul DP, nu este disponibilă funcția de reglare automată.

# <span id="page-52-0"></span>Anexă

<span id="page-52-2"></span> $\sqrt{\frac{A}{\sqrt{2}}}$  AVERTIZARE: Utilizarea altor comenzi, reglaje sau proceduri decât cele specificate în această documentație poate duce la socuri sau defectiuni electrice si/sau mecanice.

Pentru informatii suplimentare despre instrucțiunile privind siguranța, consultaţi *ghidul cu informaţii despre produs*.

# Note FCC (doar pentru SUA) și alte informații de reglementare

Pentru notele FCC și alte informații privind reglementarea, consultați site-ul web privind conformarea la reglementări la adresa [www.dell.com\](http://www.dell.com\regulatory_compliance) [regulatory\\_compliance.](http://www.dell.com\regulatory_compliance)

## Acest dispozitiv respectă secțiunea 15 din reglementările FCC. Funcționarea se face în următoarele două condiții:

- (1) acest dispozitiv nu poate provoca interferențe dăunătoare
- (2) acest dispozitiv trebuie să accepte orice interferență recepționată, inclusiv interferențele care pot duce la un mod de funcționare nedorit

# <span id="page-52-1"></span>Contactați Dell

## Pentru clienții din S.U.A., apelați 800-WWW-DELL (800-999-3355).

NOTĂ: Dacă nu aveți o conexiune internet activă, puteți găsi informațiile de contact pe factura achiziției, pe plicul ambalajului, pe chitanță sau în catalogul produselor Dell.

Dell vă oferă mai multe opțiuni de service și asistență online sau telefonică. Disponibilitatea variază în funcție de țară și produs, iar unele servicii

pot să nu fie disponibile în zona dvs.

Pentru a accesa conținut de asistență online pentru monitor:

1. Vizitați [www.dell.com/support/monitors](http://www.dell.com/support/monitors)

Pentru a contacta Dell cu privire la probleme legate de vânzări, de asistență tehnică sau de servicii pentru clienți:

- 1. Vizitați [www.dell.com/support](http://www.dell.com/support).
- 2. Verificați țara sau regiunea dvs.în meniul vertical Alegeți o țară/ regiune din partea de sus, în stânga, a paginii.
- 3. Faceti clic pe **Contactati-ne** în partea de sus, în stânga, a paginii.
- 4. Selectați legătura corespunzătoare pentru service sau asistență în funcție de necesități.
- 5. Alegeți metoda de a contacta Dell convenabilă pentru dvs.

# <span id="page-53-0"></span>Configurarea monitorului

# Configurarea rezoluției afișajului la 1280 x 1024 (maximum)

Pentru performanța optimă a afișajului cu sistemele de operare Microsoft Windows, setați rezoluția de afișare la 1280 x 1024 pixeli parcurgând etapele următoare:

## În Windows 7, Windows 8/Windows 8.1:

- 1. Numai pentru Windows 8/Windows 8.1, selectaţi panoul Desktop pentru a comuta desktopul clasic.
- 2. Faceti clic dreapta pe desktop și faceți clic pe Screen Resolution (Rezoluție ecran).
- 3. Faceți clic în lista verticală a rezoluție ecranului și selectați 1280 x 1024.
- 4. Faceti clic pe OK.

## În Windows 10:

- 1. Faceți clic dreapta pe desktop și faceți clic pe Setări afișare.
- 2. Faceti clic pe Setări avansate pentru afisai.
- 3. Faceti clic în lista verticală Resolution (Rezolutie) și selectați 1280 x 1024.
- 4. Faceti clic pe Apply (Aplicare).

Dacă nu vedeți opțiunea 1280 x 1024, probabil va trebui să actualizați driverul video. Alegeți scenariul de mai jos care descrie cel mai bine sistemul computerului pe care îl utilizați și urmați etapele furnizate.

1: [Dacă aveți un desktop sau un computer portabil Dell cu acces la](#page-54-1)  [internet](#page-54-1)

## 2: [Dacă aveți un desktop, un computer portabil sau o placă video non-](#page-54-2)[Dell](#page-54-2)

# <span id="page-54-1"></span><span id="page-54-0"></span>Dacă aveți un desktop sau un computer portabil Dell cu acces la internet

- 1. Accesați [http://www.dell.com/support,](http://www.dell.com/support) introduceți eticheta de service și descărcați cel mai recent driver al plăcii video
- 2. După instalarea driverelor adaptorului grafic, încercați să setați rezoluția înapoi la 1280 x 1024.

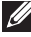

NOTĂ: Dacă nu puteți seta rezoluția la 1280 x 1024, contactați Dell pentru a afla care este adaptorul grafic care acceptă aceste rezoluții.

# <span id="page-54-2"></span>Dacă aveți un desktop, un computer portabil sau o placă video non-Dell

## În Windows 7, Windows 8/Windows 8.1:

- 1. Numai pentru Windows 8/Windows 8.1, selectati panoul Desktop pentru a comuta desktopul clasic.
- 2. Faceti clic dreapta pe desktop și faceti clic pe Personalizare.
- 3. Faceți clic pe Modificare setări de afișare.
- 4. Faceti clic pe Setări complexe.
- 5. Identificați furnizorul controlerului grafic din descrierea din partea de sus a ferestrei (de ex., NVIDIA, ATI, Intel etc.).
- 6. Consultați site-ul web al furnizorului plăcii video pentru driverul actualizat (de exemplu, <http://www.ATI.com>SAU <http://www.NVIDIA.com>).
- 7. După instalarea driverelor adaptorului grafic, încercați să setați rezoluția înapoi la 1280 x 1024.

## În Windows 10:

- 1. Faceti clic dreapta pe desktop și faceți clic pe Setări afișare.
- 2. Faceți clic pe Setări avansate pentru afișaj.
- 3. Faceți clic pe Afișați proprietățile adaptorului.
- 4. Identificați furnizorul controlerului grafic din descrierea din partea de sus a ferestrei (de ex., NVIDIA, ATI, Intel etc.).
- 5. Consultati site-ul web al furnizorului plăcii video pentru driverul actualizat (de exemplu, http://www.ATI.com SAU http://www.NVIDIA.com).
- 6. După instalarea driverelor adaptorului grafic, încercați să setați rezoluția înapoi la 1280 x 1024.
- $\blacksquare$  NOTĂ: Dacă nu puteți seta rezoluția la 1280 x 1024, contactați producătorul computerului sau luați în calcul achiziționarea unui adaptor grafic care va accepta rezoluția video de 1280 x 1024.

# <span id="page-55-0"></span>Procedurile pentru configurarea monitoarelor duale în Windows 7, Windows 8/Windows 8.1 sau Windows 10

## *Pentru Windows 7*

Conectați monitoarele externe la laptop sau desktop printr-un cablu video (VGA, DVI, DP, HDMI etc) și aplicați oricare dintre metodele de configurare de mai jos.

## Metoda 1: Utilizând comanda rapidă de la tastatură "Wi

- 1. Apăsați pe tasta siglei Windows + P de pe tastatură.
- 2. În timp ce țineți apăsată tasta siglei Windows, apăsați peP pentru a comuta între afișaje.

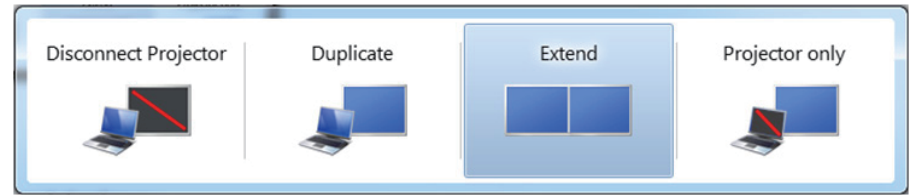

## Metoda 2: Utilizând meniul "Screen Resolution (Rezoluție ecran)"

1. Faceți clic dreapta pe desktop și faceți clic pe Screen resolution (Rezoluție ecran).

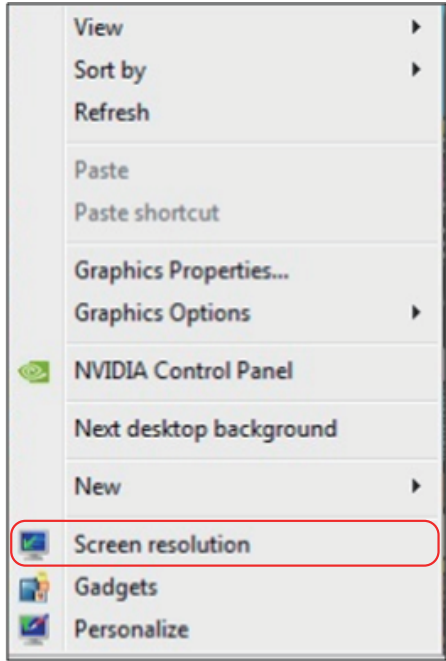

- 2. Faceți clic pe Multiple displays (Ecrane multiple) pentru a alege un ecran. Dacă nu vedeți monitorul suplimentar în listă, faceți clic pe Detect (Detectare).
	- • Probabil va trebui să reporniți sistemul și să repetați pașii de la 1 la 3 dacă sistemul nu detectează monitorul adăugat.

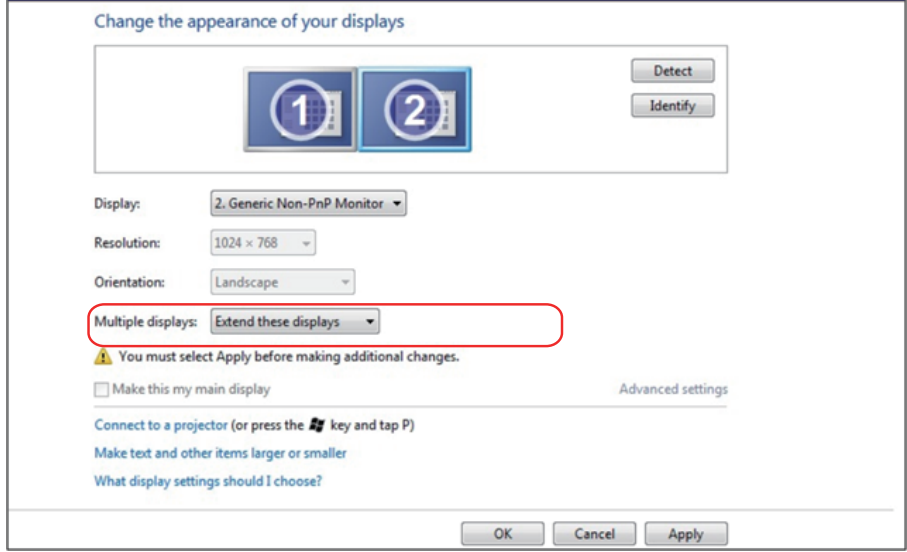

## <span id="page-57-0"></span>*Pentru Windows 8/Windows 8.1*

Conectați monitoarele externe la laptop sau desktop printr-un cablu video (VGA, DVI, DP, HDMI etc) și aplicați oricare dintre metodele de configurare de mai jos.

## Metoda 1: Utilizând comanda rapidă de la tastatură "Win+P"

- 1. Apăsați pe tasta siglei Windows + P de pe tastatură.  $\left| \bullet \right|$ + $\left| \circ \right|$
- 2. În timp ce țineți apăsată tasta siglei Windows, apăsați peP pentru a comuta între afișaje.

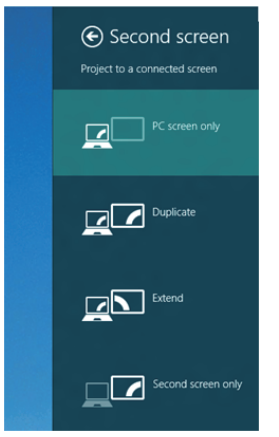

### Metoda 2: Utilizând meniul "Screen Resolution (Rezoluție ecran)"

1. În ecranul Start, selectati panoul Desktop pentru a comuta la desktopul Windows clasic.

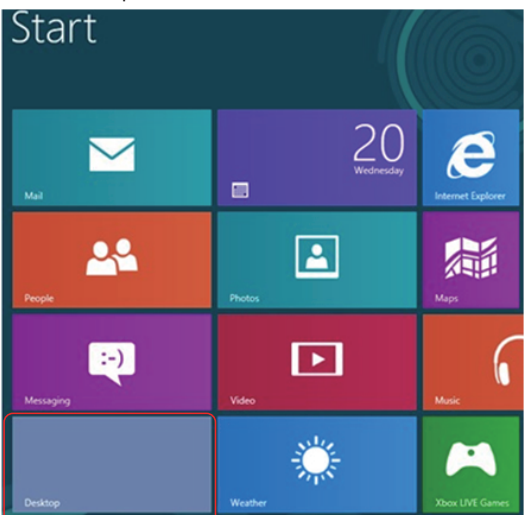

2. Faceți clic dreapta pe desktop și faceți clic pe Screen resolution (Rezoluție ecran).

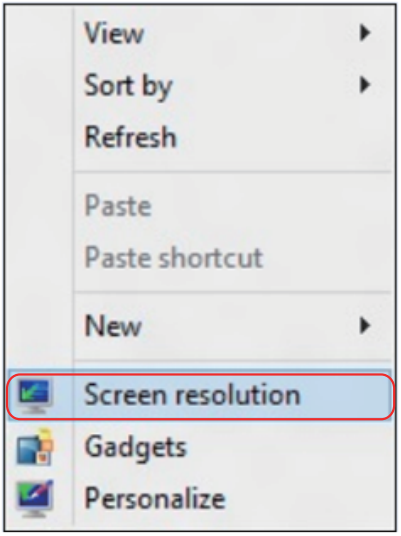

- 3. Faceți clic pe Multiple displays (Ecrane multiple) pentru a alege un ecran. Dacă nu vedeți monitorul suplimentar în listă, faceți clic pe Detectare.
	- • Probabil va trebui să reporniți sistemul și să repetați pașii de la 1 la 3 dacă sistemul nu detectează monitorul adăugat.

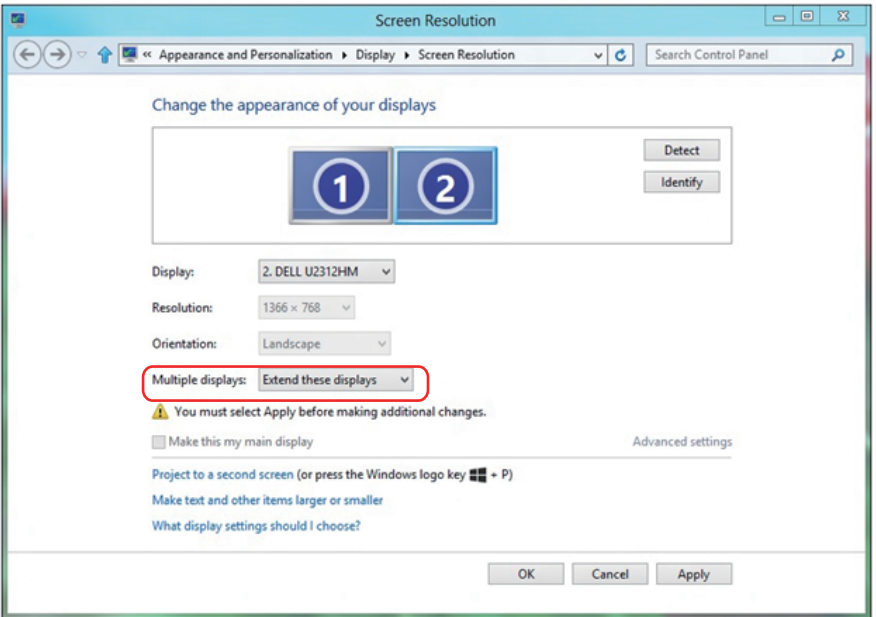

## *Setarea stilurilor afișajelor pentru mai multe monitoare în Windows 7 sau Windows 8/Windows 8.1*

După configurarea monitoarelor externe, utilizatorii pot selecta stilul de afișare dorit din meniul Multiple displays (Ecrane multiple): Dublare, Extindere, Se afișează desktopul pe.

• Duplicate these displays (Dublati aceste ecrane): Dublați același ecran pe două monitoare cu aceeași rezoluție, aleasă în funcție de monitorul cu rezoluția mai mică.

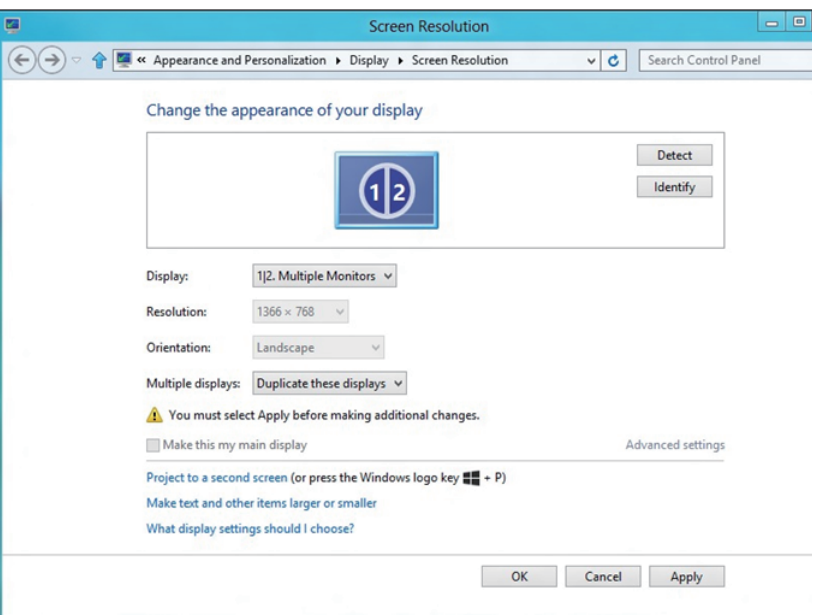

### Pentru Windows 8/Windows 8.1

• Extend these displays (Extindeti aceste ecrane): Această opțiune se recomandă atunci când un s-a conectat un monitor extern la un laptop și fiecare monitor poate afișa în mod independent ecrane diferite, pentru a fi mai comod pentru utilizator. Aici se poate configura poziția relativă a ecranelor, de exemplu monitorul 1 se poate configura să fie în stânga monitorului 2 sau invers. Acest lucru depinde de poziția fizică a monitorului LCD față de laptop. Linia orizontală afișată pe ambele monitoare se poate baza pe laptop sau pe monitorul extern. Toate aceste opțiuni sunt reglabile, iar utilizatorul trebuie dor să gliseze monitorul ecranului principal pe monitorul extins.

## Pentru Windows 7

Change the appearance of your displays

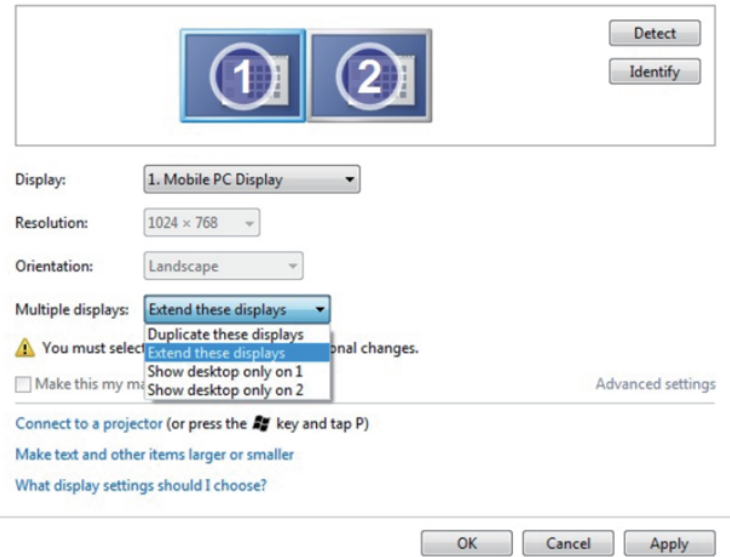

## Pentru Windows 8/Windows 8.1

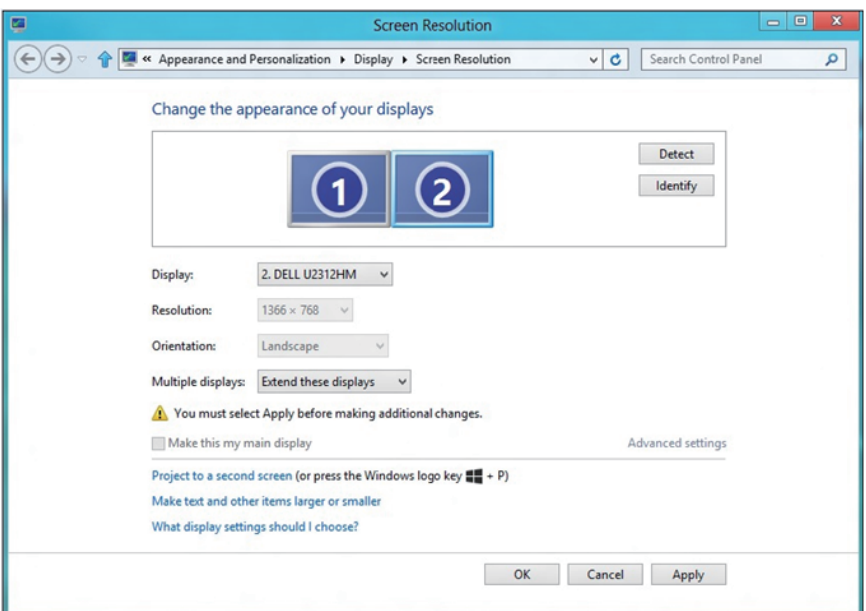

• Show desktop only on… (Se afișează desktopul doar pe…): Afișați starea unui anumit monitor. În general, această opțiune se alege atunci când laptopul se utilizează ca PC, pentru ca utilizatorul să beneficieze de un monitor extern mare. Majoritatea laptopurilor de astăzi acceptă rezoluțiile principale. După cum se arată în figura de mai sus, rezoluția monitorului laptopului este de numai 1280 x 800, dar după conectarea unui monitor LCD extern de 27", utilizatorii pot îmbunătăți imediat vizionarea la calitate Full FD de 1920 x 1080.

### Pentru Windows 7

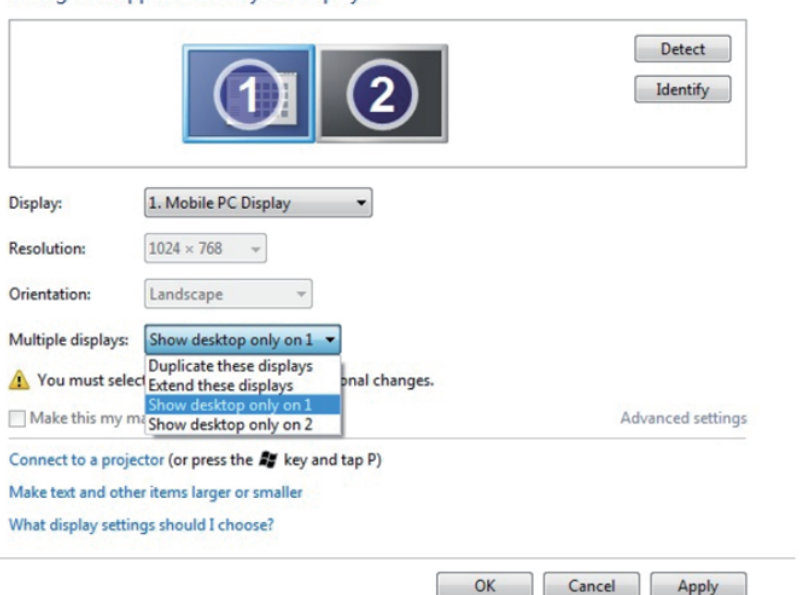

Change the appearance of your displays

### Change the appearance of your displays

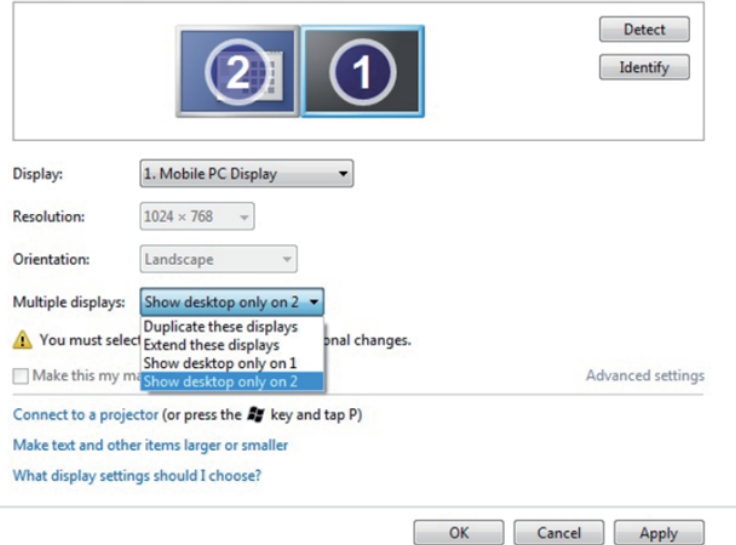

# Pentru Windows 8/Windows 8.1

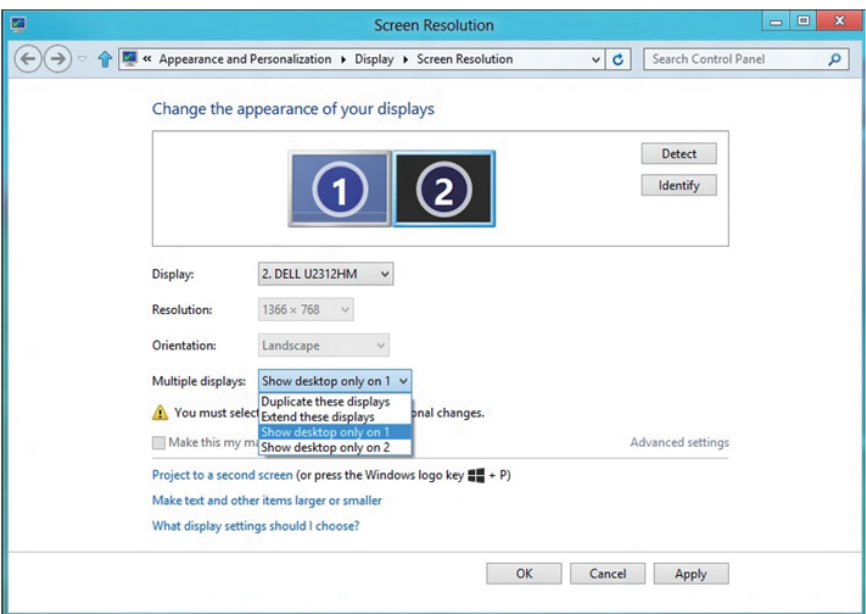

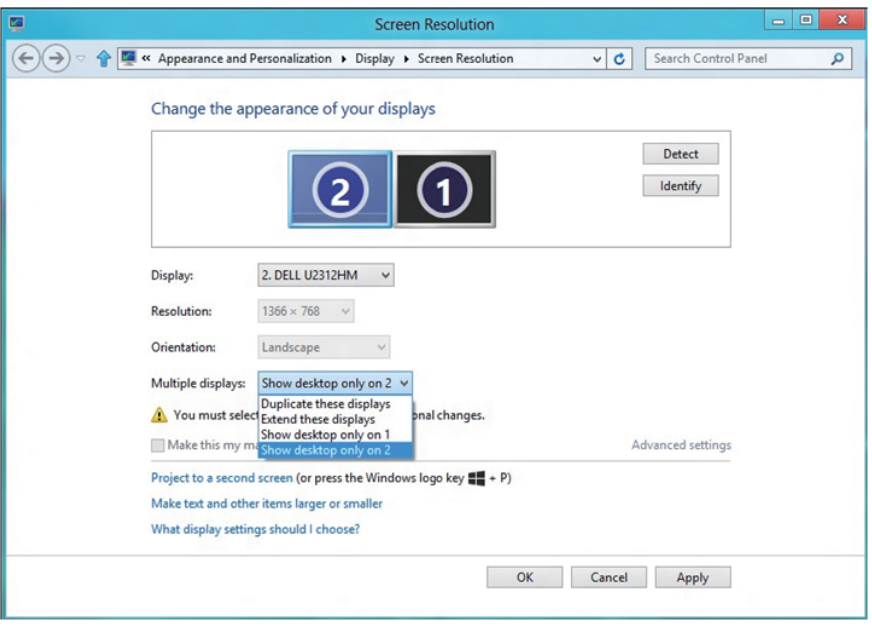

## <span id="page-64-0"></span>*Pentru Windows 10*

Conectați monitoarele externe la laptop sau desktop printr-un cablu video (VGA, DVI, DP, HDMI etc) și aplicați oricare dintre metodele de configurare de mai jos.

## Metoda 1: Utilizând comanda rapidă de la tastatură "Win+P"

- 1. Apăsați pe tasta siglei Windows + P de pe tastatură.  $\boxed{\blacksquare}$  +  $\ulcorner$
- 2. În timp ce țineți apăsată tasta siglei Windows, apăsați peP pentru a comuta între afișaje.

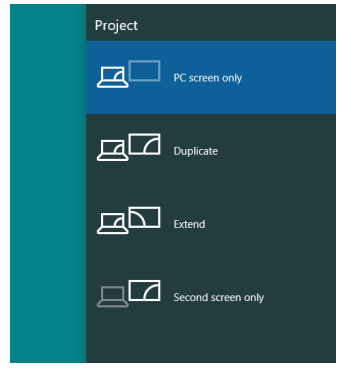

Metoda 2: Utilizând meniul "Screen Resolution (Rezolutie ecran)"

1. Faceti clic dreapta pe desktop și faceți clic pe Display Settings (Setări afişare).

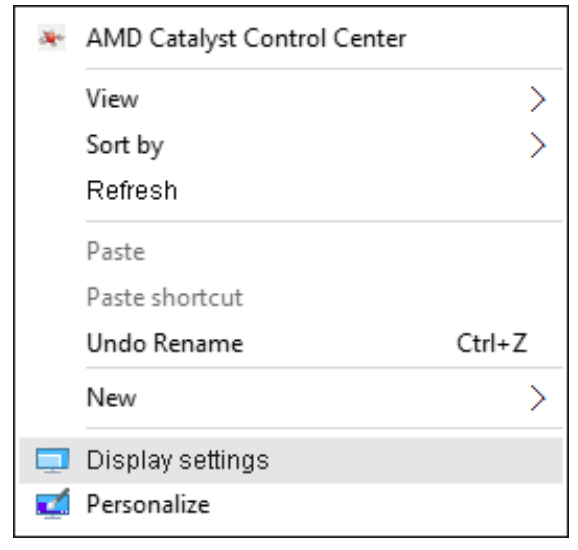

- 2. Faceți clic pe Customize your display (Personalizați-vă ecranul) pentru a alege un ecran. Dacă nu vedeți monitorul suplimentar în listă, faceți clic pe Detectare.
	- • Probabil va trebui să reporniți sistemul și să repetați pașii de la 1 la 2 dacă sistemul nu detectează monitorul adăugat.

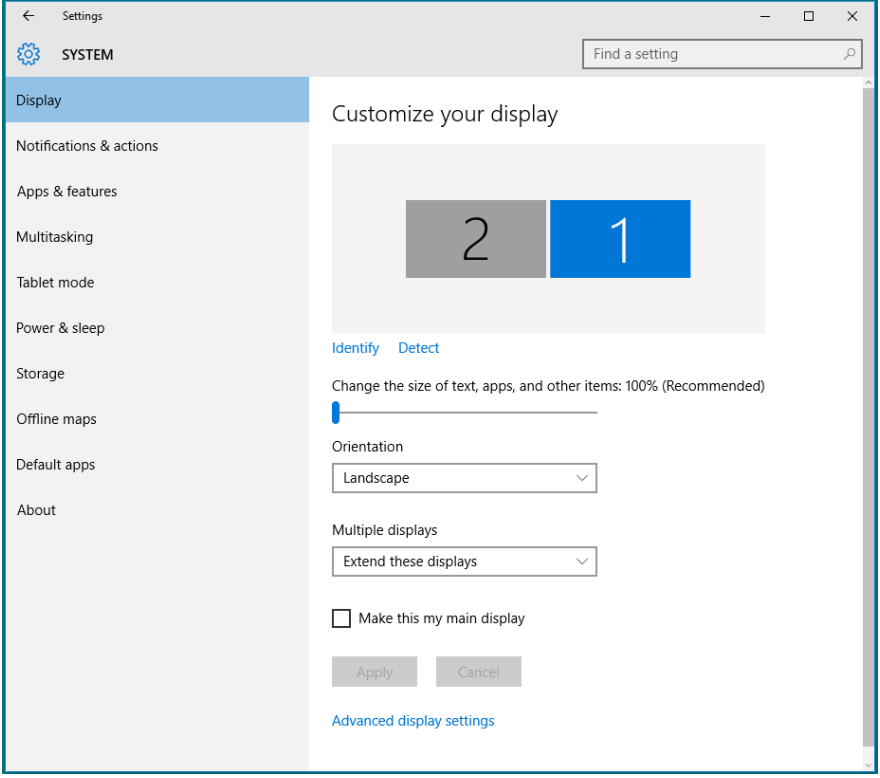

### *Setarea stilurilor afișajelor pentru mai multe monitoare în Windows 10*

După configurarea monitoarelor externe, utilizatorii pot selecta stilul de afișare dorit din meniul Multiple displays (Ecrane multiple): Dublare, Extindere, Se afișează desktopul doar pe, Deconectare.

• Duplicate these displays (Dublati aceste ecrane): Dublați același ecran pe două monitoare cu aceeași rezoluție, aleasă în funcție de monitorul cu rezoluția mai mică.

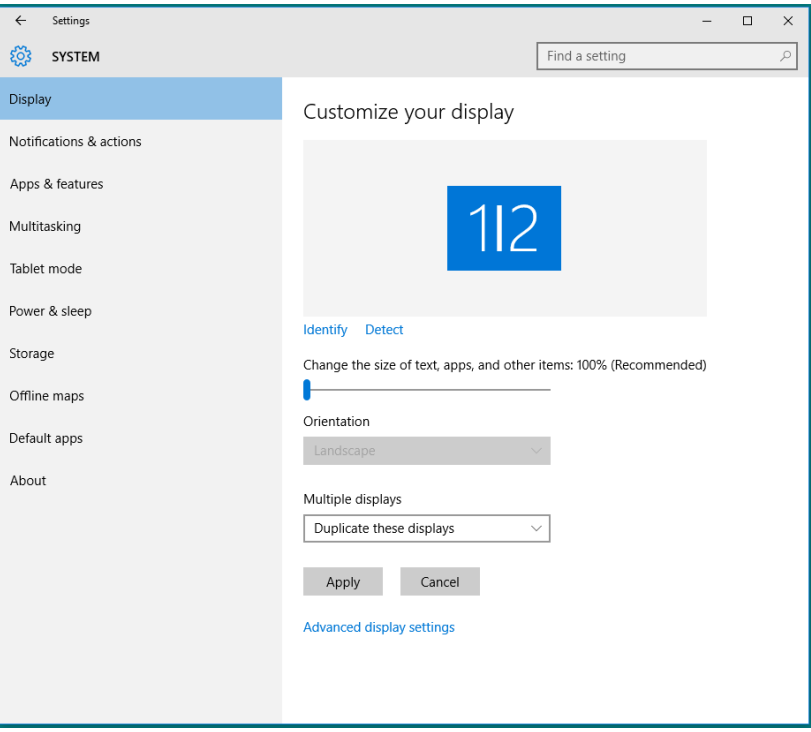

• Extend these displays (Extindeti aceste ecrane): Această opțiune se recomandă atunci când un s-a conectat un monitor extern la un laptop și fiecare monitor poate afișa în mod independent ecrane diferite, pentru a fi mai comod pentru utilizator. Aici se poate configura poziția relativă a ecranelor, de exemplu monitorul 1 se poate configura să fie în stânga monitorului 2 sau invers. Acest lucru depinde de poziția fizică a monitorului LCD față de laptop. Linia orizontală afișată pe ambele monitoare se poate baza pe laptop sau pe monitorul extern. Toate aceste opțiuni sunt reglabile, iar utilizatorul trebuie dor să gliseze monitorul ecranului principal pe monitorul extins.

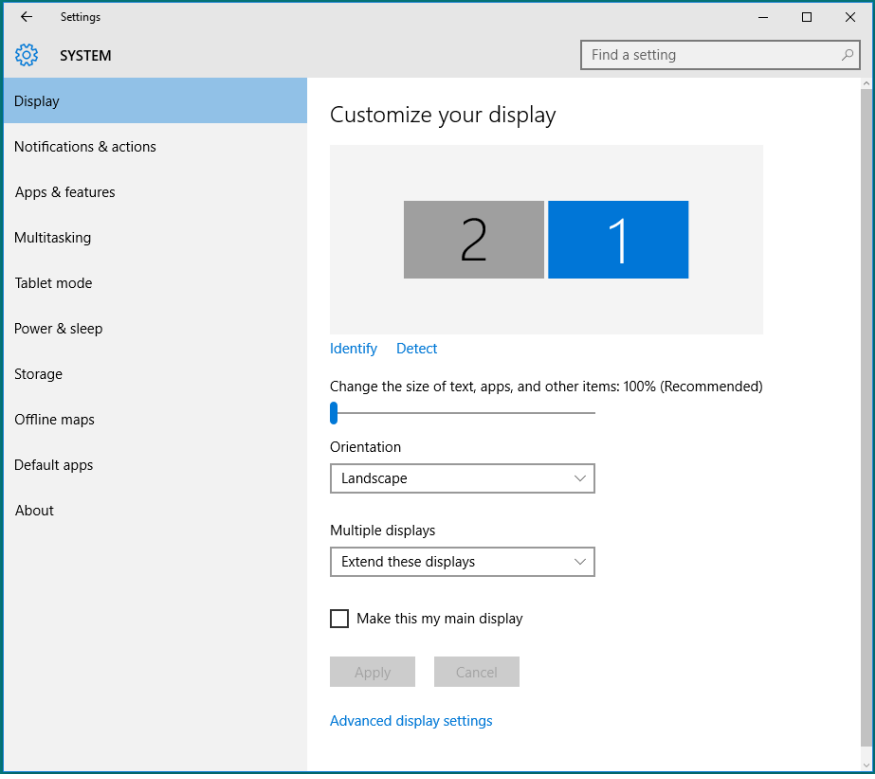

• Show only on... (Se afișează desktopul doar pe...): Afișați starea unui anumit monitor. În general, această opțiune se alege atunci când laptopul se utilizează ca PC, pentru ca utilizatorul să beneficieze de un monitor extern mare. Majoritatea laptopurilor de astăzi acceptă rezoluțiile principale. După cum se arată în figura de mai jos, rezoluția monitorului laptopului este de numai 1280 x 800, dar după conectarea unui monitor LCD extern de 27", utilizatorii pot îmbunătăți imediat vizionarea la calitate Full FD de 1920 x 1080.

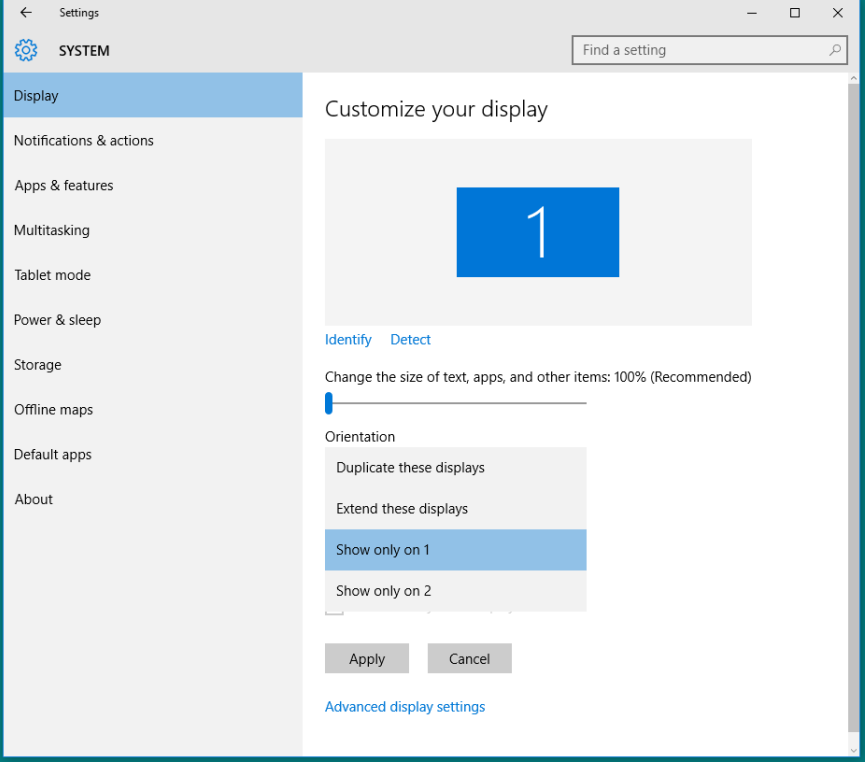

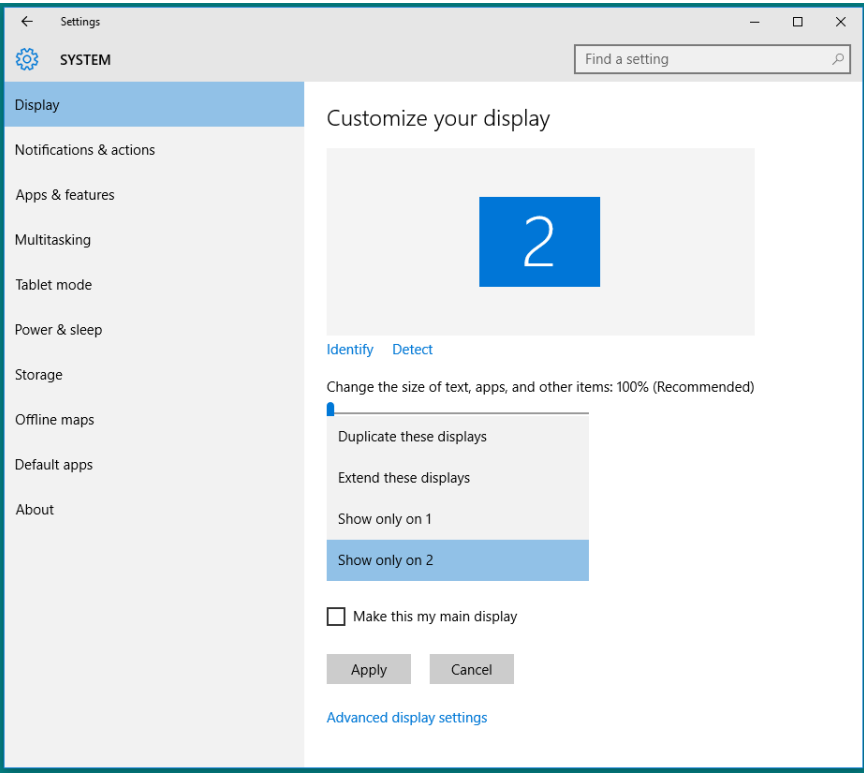